# Mobile productivity without the fuss.

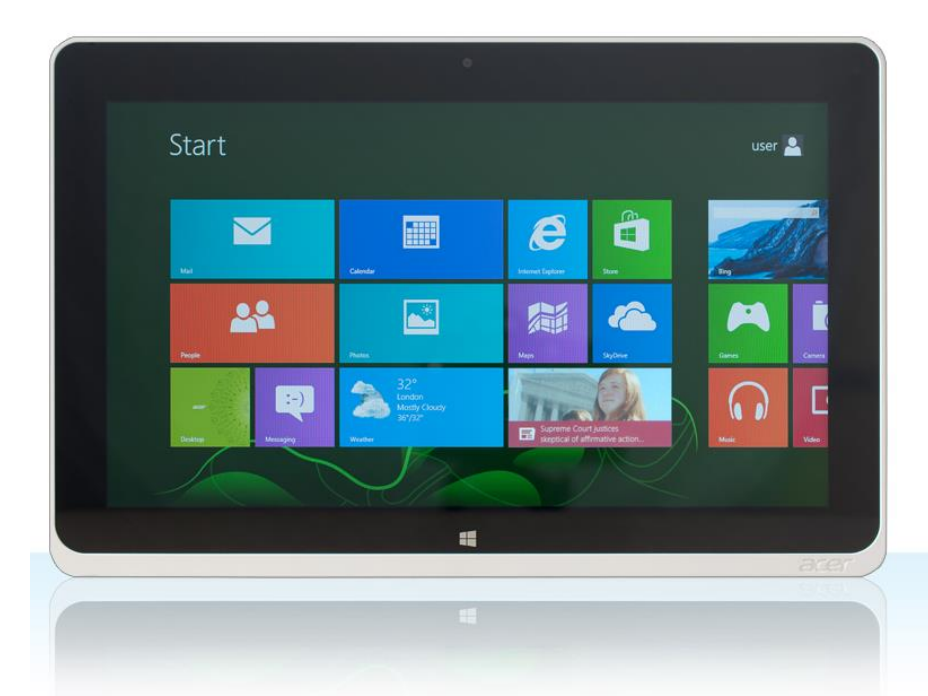

The Intel® Atom™ processor-powered Acer ICONIA W510-1422 easily handled common office scenarios.

The Apple® iPad® failed on some and was slower on others.

The popularity of tablets in the workplace is rising as employees seek lighter, sleeker, more portable devices to use in the office, at meetings, and when traveling. Not all tablets fit successfully into a business culture, and it is essential to select a device that lets workers complete everyday tasks with ease.

In the Principled Technologies labs, we compared the user experiences that two tablets provide: an Acer ICONIA W510-1422 tablet powered by an Intel Atom processor and Microsoft® Windows® 8 and a third-generation Apple iPad. Our tests looked at the tablets' abilities to perform common tasks such as opening email, opening and editing attachments, connecting to network file shares, collaborating with colleagues, connecting to a VPN, and working with a WebEx video conference. The verdict? We found that the Intel Atom processor-based Windows 8 tablet was able to meet the needs of a typical enterprise worker for the scenarios we tested, while the Apple iPad presented a number of obstacles to completing basic tasks.

Tablets for the workplace should make office life easier for the worker, not add roadblocks to performing everyday activities. When selecting a tablet for the office, the most easily integrated tablet provides the greatest benefit to your workers and your organization.

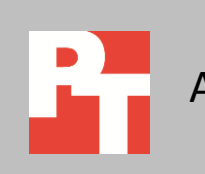

# **IT'S ABOUT MORE THAN JUST NUMBERS**

To learn about the enterprise compatibility of the tablets, we created scenarios reflecting everyday work tasks. We measured the amount of time it took to complete these scenarios; in all cases, the Acer ICONIA W510-1422 tablet powered by the Intel Atom processor and Windows 8 took less time. In some cases, the time difference was slight, and in others, it was dramatic. For example, the Intel Atom processor-based tablet opened a large Excel file in just 7 seconds, compared to 4 minutes for the iPad.

However, in many cases time was only part of the story. It is vital that a document retains its formatting and looks the way it is supposed to. No one wants to be the person who ruined a client deliverable because his or her app couldn't handle a certain font or formatting type and altered a collaborative document. And If your device doesn't allow you to be a full participant in a Web conference, but limits your role to that of a viewer, it becomes a serious problem.

In this report, we provide both the time the tablets took to complete the scenarios and the issues they encountered. For detailed system configuration descriptions, see [Appendix A.](#page-16-0) [Appendix B](#page-18-0) provides detailed results an[d Appendix C](#page-28-0) details our test procedure. [Appendix D](#page-35-0) includes the characteristics of our test files.

# **THE RIGHT TOOL FOR THE JOB**

A big advantage in choosing an Intel Atom processor-based Windows 8 tablet is that it supports familiar, frequently used programs that typical offices use. This allows such tablets to integrate into the existing environment while maintaining easy collaboration with other devices.

The experience with the Apple iPad, in contrast, can be quite different. With over 700,000 apps currently available in the App Store, choosing the right one for the job can be a challenge. What works for some users may not work for others depending on how they use the application and the specific environment in which they intend to use it. Because we couldn't test every app, we chose for each scenario what we believed were the most likely applications a user would choose based on popularity and our test usage scenario. Because we wanted to avoid penalizing the iPad for the possible shortcomings of an application, for office productivity-related tasks on the iPad, we chose both Quickoffice Pro HD and Apple's Productivity offerings—Pages, Numbers, and Keynote.

# **WHAT WE FOUND**

The Intel Atom processor-based Acer ICONIA W510-1422 tablet with Microsoft Office 2010 encountered few issues performing our test scenarios. It completed them more quickly than the Apple iPad and required no extra steps to complete the tasks. When handling documents, the Intel Atom processor-based Windows 8 tablet introduced no formatting problems; the files appeared as intended, and saving files created no new issues. With the Apple iPad, that was not always the case.

With the iPad, we encountered several issues, including crashing applications, Excel files not opening because they contained too many rows, formatting problems that rendered documents unusable, the inability to collaboratively work on a shared Excel file, the inability to be a WebEx conference presenter, and more. While the Apple iPad was an adequate viewing device and could perform some tasks with relative ease, our findings suggest that it would present several issues for tasks that employees perform on a daily basis when using file types commonly used in the workplace.

Figure 1 shows a Microsoft Word DOCX version of a Principled Technologies test report when viewed on both the Acer ICONIA W510-1422 and the Apple iPad using Apple Pages. The Apple iPad was unable to display the document correctly, removing the header, footer, and main graphic, and altering the text font. Such dramatic formatting issues mean that employees would be unable to use the Apple iPad to handle this document format for work.

| Acer ICONIA W510-1422 with Microsoft Office                                                                                                    | <b>Apple iPad with Apple Pages</b>                                                                                                    |
|----------------------------------------------------------------------------------------------------|----------------------------------------------------------------------------------------------------|
| DELL LATITUDE NOTEBOOK RESPONSIVENESS AND BATTERY<br>LIFE: EFFECTS OF INTEL RAPID START TECHNOLOGY AND<br>INTEL SMART CONNECT TECHNOLOGY<br>Dell"Latitude"E6430 notebook<br>with Intel® Responsiveness Technologies stayed updated in sleep<br>mode, woke faster than a previous generation Latitude notebook,<br>and kept 99% of battery life, even after sleeping 63 hours.<br>It's Monday morning and you're flying for work. You've just settled into your $\hfill\Box$<br>seat and taken out your notebook, ready to catch up on email. There's just one<br>problem-you worked on your home desktop over the weekend and haven't touched<br>your notebook since Friday, so your email is three days out of date. Wait, there's<br>another problem-your battery is less than half-charged and unlikely to last through<br>your flight. Now you'll get behind on your work and have to suffer through the inflight<br>movie.<br>That's how it used to be. With the new Dell Latitude E6430, which includes two<br>key new intel management features, your email can be current from the time you leave<br>home and your battery can be almost fully charged. Thanks to intel Smart Connect<br>Technology (ISCT), your system has periodically awakened from the Windows® sleep<br>state to refresh email, social networking applications, and file-sharing programs such as<br>Dropbox. Thanks to Intel Rapid Start Technology <sup>ne</sup> (IRST), the Dell Latitude E6430<br>consumed lower levels of power when you weren't using it, and resumed quickly when<br>you were ready to start work.<br>Principled Technologies (PT) tested a Dell Latitude E6430 and an older notebook<br>without these new Intel features. We found that ISCT reduced by up to 95.3 percent the | <b>IEL:</b><br>It's Monday morning and you're flying for work. You've just settled into<br>your seat and taken out your notebook, ready to catch up on email. There's just<br>one problem-you worked on your home desktop over the weekend and haven't<br>touched your notebook since Friday, so your email is three days out of date.<br>Wait, there's another problem-your battery is less than half-charged and<br>unlikely to last through your flight. Now you'll get behind on your work and have<br>to suffer through the inflight movie.<br>That's how it used to be. With the new Dell Latitude E6430, which<br>includes two key new Intel management features, your email can be current from<br>the time you leave home and your battery can be almost fully charged. Thanks to<br>Intel Smart Connect Technology (ISCT), your system has periodically awakened<br>from the Windows® sleep state to refresh email, social networking applications,<br>and file-sharing programs such as Dropbox. Thanks to Intel Rapid Start<br>Technology™ (IRST), the Dell Latitude E6430 consumed lower levels of power<br>when you weren't using it, and resumed quickly when you were ready to start<br>work. |
| amount of time it took the notebooks to be updated and IRST boosted the amount of<br>battery life after a weekend of Sleep mode by as much as 90.4 percent.<br>AUGU5T 2012<br>A PRINCIPLED TECHNOLOGIES TEST REPORT<br>Commissioned by Dell Inc.                                                                                                    | Principled Technologies (PT) tested a Dell Latitude E6430 and an older<br>notebook without these new Intel features. We found that ISCT reduced by up to<br>95.3 percent the amount of time it took the notebooks to be updated and IRST<br>boosted the amount of battery life after a weekend of Sleep mode by as much as<br>90.4 percent.                                                                                                    |

**Figure 1: How one Word DOCX document appeared on the two tablets.**

# **TEST SCENARIOS**

# **Scenario 1 – Working with Microsoft Word documents and Excel spreadsheets**

An employee comes to work and checks email. She opens an email attachment (Word DOCX), makes changes to the attachment, and emails the file back to the sender. She then connects to the company's network file share and opens, edits, and saves a spreadsheet (Excel XLSX) on the network.

#### **Tasks**

- Opening/editing/saving a DOCX file from email
- Opening/editing/saving an XLSX file from a file server

#### **What we encountered**

It is important to note that the reason we used two Word DOCX files and two Excel XLSX files was that neither Quickoffice Pro HD nor Apple Pages/Numbers could otherwise complete the scenario on the Apple iPad.

The Intel Atom processor-based Acer ICONIA W510-1422 tablet with Windows 8 successfully completed the scenario, taking less time than the Apple iPad to complete the tasks while encountering no problems completing them.

We encountered multiple issues using the iPad to complete this scenario (17 issues using Quickoffice Pro HD and 39 issues using Apple Pages), including two "showstoppers" that left us unable to continue. For a complete list of issues that the tablets encountered, se[e Appendix B.](#page-18-1)

We attempted to edit the Word DOCX1 file with Quickoffice Pro HD but when we scrolled to page 3 of the document, the Quickoffice Pro HD application crashed, preventing us from editing it and saving it as outlined in the methodology. We were able to open and edit the document with the Apple Pages application, but it introduced several formatting issues that altered the document and made it difficult to use.

We encountered another showstopper when we attempted to open the Excel XLSX1 file using the Apple Numbers application. After several seconds, we received an error message that read, "Numbers was unable to open the spreadsheet because it contained 'too many cells.'" The Quickoffice Pro HD application on the Apple iPad was able to open the Excel XLSX1 file, but it took 5 minutes to do so, while the Intel Atom processor-based Acer ICONIA W510-1422 tablet with Windows 8 and Microsoft Office took just 15 seconds to open the same file.

Figure 2 details the times, in minutes:seconds, that it took the tablets to complete the first scenario for Word and Excel documents. For a full list of compatibility issues we encountered, see [Appendix B.](#page-18-1)

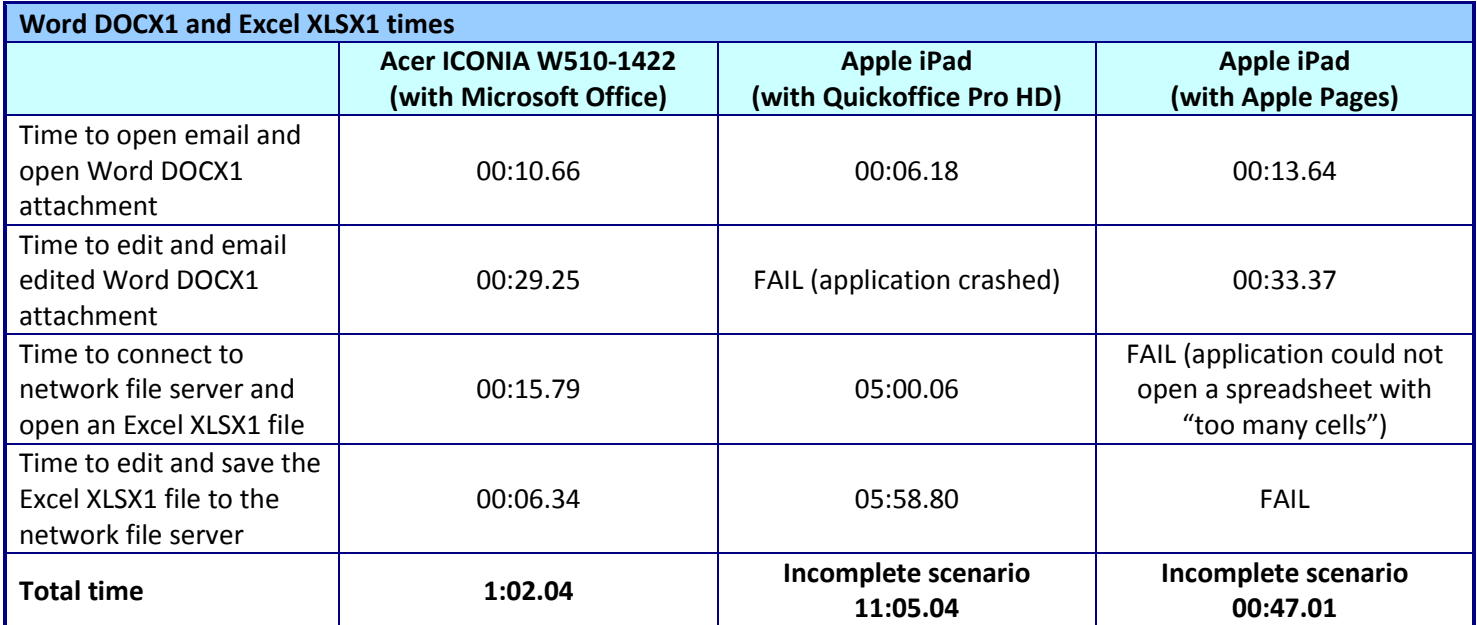

**Figure 2: Times, in minutes:seconds, that it took the tablets to complete the scenario.**

Figure 3 details the times, in minutes:seconds, that it took the tablets to complete the second scenario for Word and Excel documents.

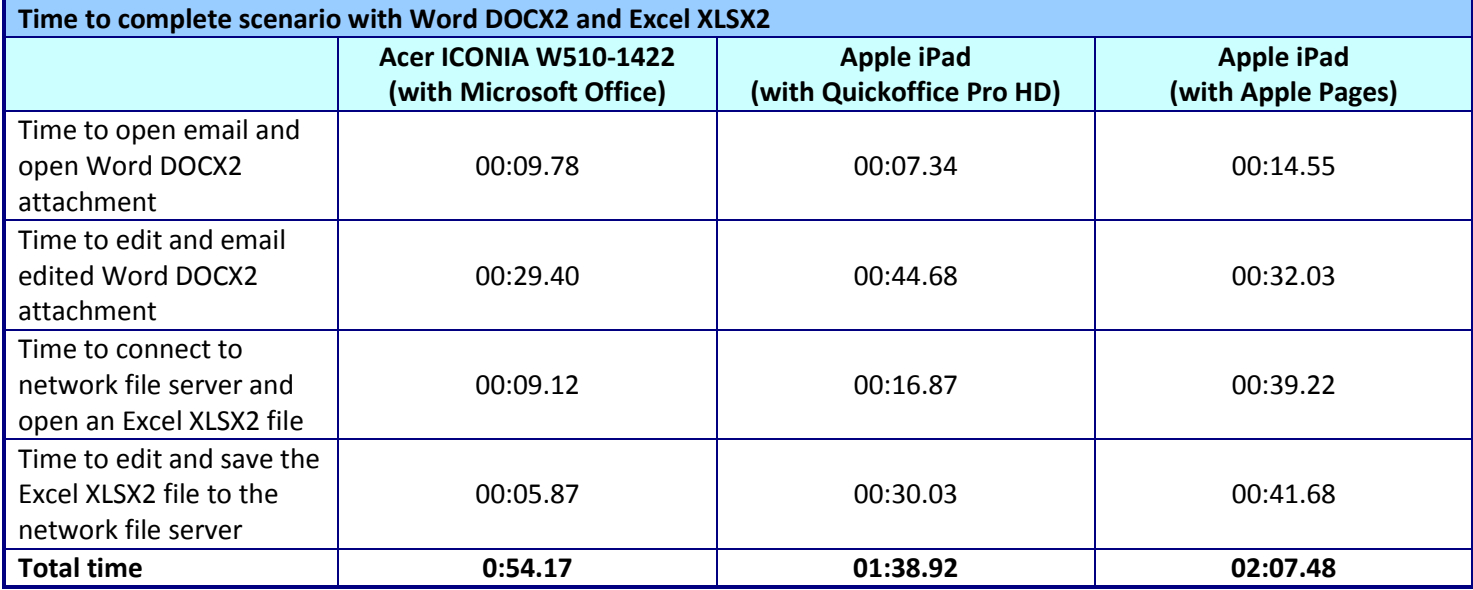

**Figure 3: Times, in minutes:seconds, that it took the tablets to complete the scenario.**

# **Scenario 2 – Working with PowerPoint presentations**

An employee opens a PowerPoint PPTX file from the SharePoint server. After editing it, he saves the PPTX deck locally to the tablet. He prints multiple copies of it to distribute at the upcoming presentation, and then connects the tablet to the wireless projector for the presentation.

#### **Tasks**

- Opening/editing/saving PPTX file from SharePoint server
- Connecting to a network printer (Brother MFC-8860DN) and printing PPTX
- Connecting to a wireless projector and presenting PPTX

#### **What we encountered**

The Intel Atom processor-based Acer ICONIA W510-1422 tablet with Windows 8 had no issues connecting to the SharePoint server, editing and saving the PPTX file, connecting to the network printer, printing out the PPTX in a little over a minute, and then connecting to the wireless projector and displaying the presentation. Everything worked the way the user intended without the need for a separate PC.

In contrast, the Apple iPad created several hurdles to completing this scenario. On the iPad, the SharePlus Pro application allowed us to access the SharePoint server with no issues, but SharePlus Pro allowed us to only view the PowerPoint PPTX file, not edit it. To edit the PPTX file, we had to use either QuickOffice Pro HD or Keynote, which lead to further compatibility issues we detail in [Appendix B.](#page-21-0)

To print from the iPad to the networked Brother MFC-8860DN printer, we used the PrintCentral Pro application. However, we were unable to print directly because the Brother MFC-8860DN is not an Apple AirPrint-supported printer. This issue required us to use a separate PC acting as a print server to print the document. This limited our print options, forcing the PPTX deck to print in portrait mode, with no gray-scale option. Once we set up the print capability in this manner, it took over 6 minutes for the printout to finish. Also, the printout did not look as intended - after the first few pages, the slides started to slip, so that the bottom of each slide included the top of the following slide (See Figure 4). It was not a document worthy of passing out at a conference.

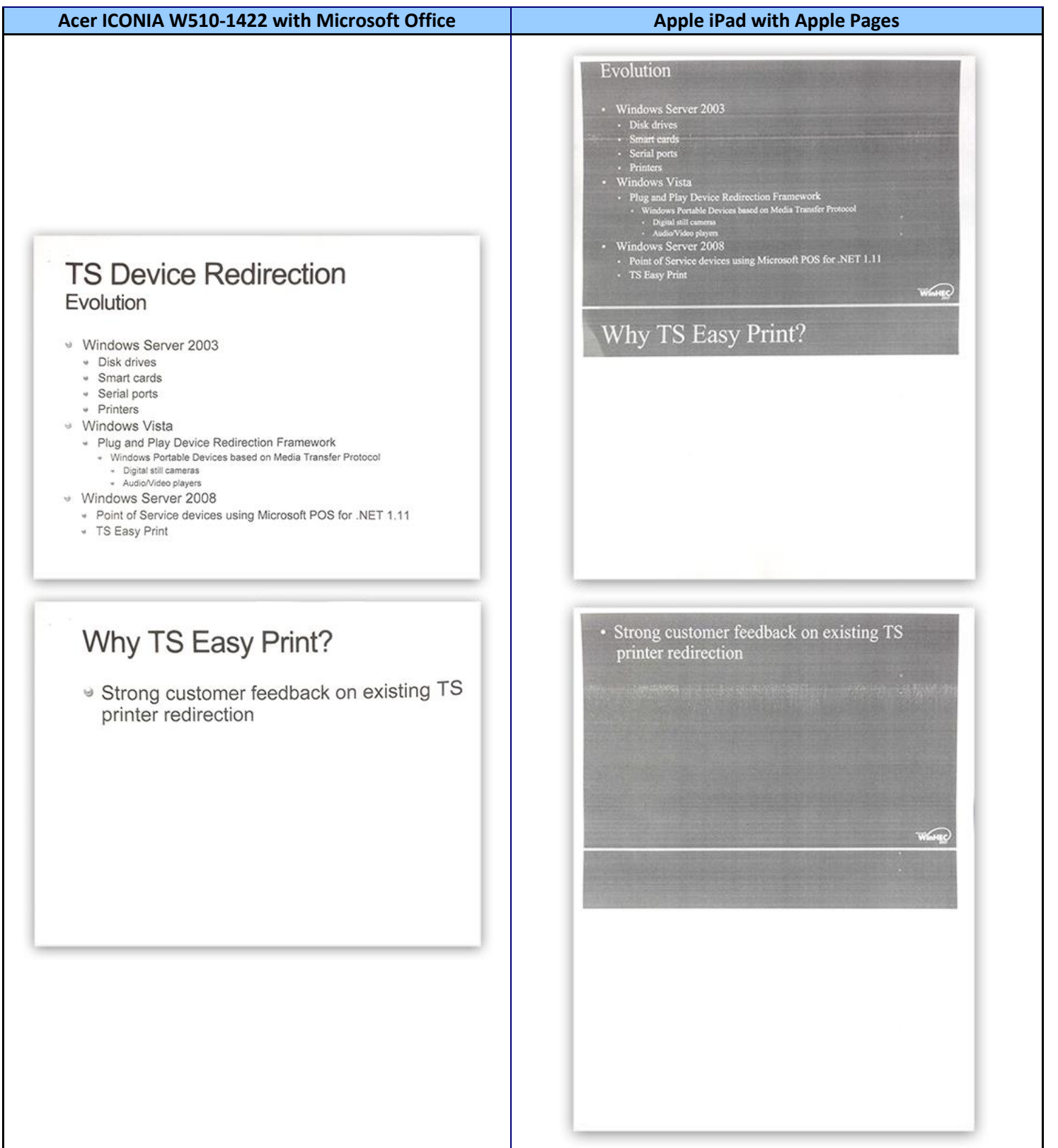

**Figure 4: How the PowerPoint slides appeared when printed from the two tablets.**

Finally, connecting and presenting wirelessly to the Dell M110 wireless projector using the Apple iPad was a very complicated endeavor. To use the iPad wirelessly with the Dell M110 projector required using the MobiShow Pro application. Using MobiShow Pro meant that we had to first convert the entire PowerPoint presentation from the PPTX file format to the PtG2 file format on a separate PC. This introduced the extra steps of moving the edited PPTX file from the iPad back to a PC for conversion and then back to the iPad where MobiShow Pro could then connect to the wireless projector and show the presentation. The extra equipment and many extra steps the Apple iPad required for a PowerPoint presentation created quite a hassle.

Figure 5 details the times, in minutes:seconds, that it took the tablets to complete this scenario. The Acer ICONIA W510-1422 tablet powered by an Intel Atom processor and Windows 8 took just over 2 minutes to complete the tasks, while it took the Apple iPad over 12 minutes to do the same using either application. For a full list of issues we encountered, see [Appendix B.](#page-21-0)

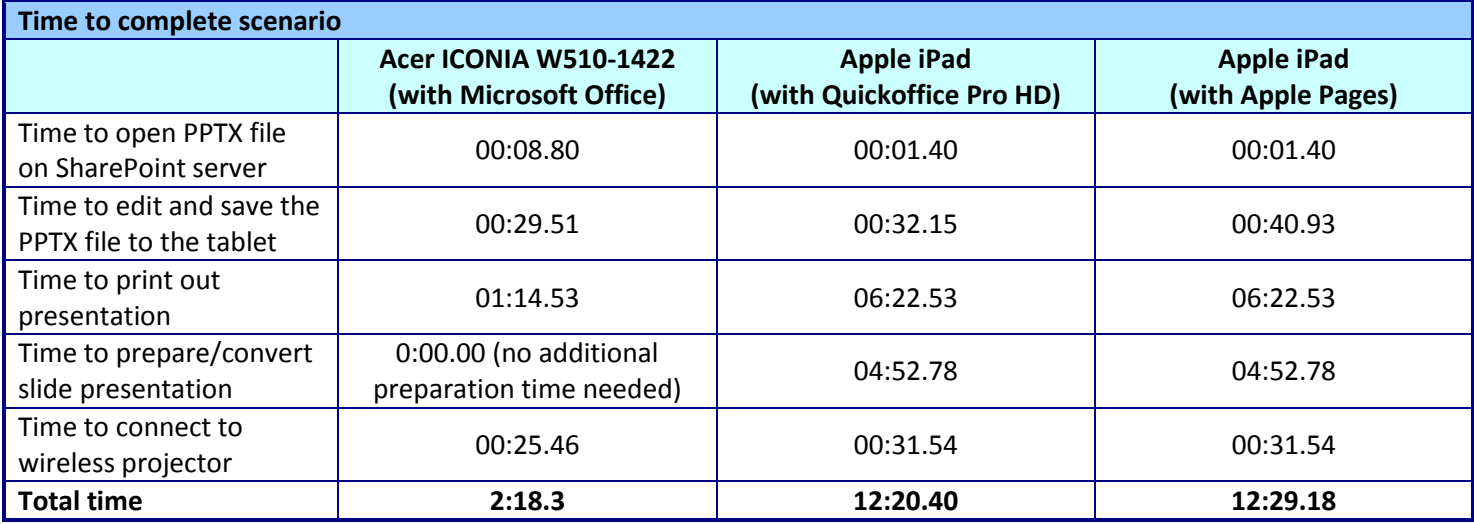

<span id="page-7-0"></span>**Figure 5: Times, in minutes:seconds, that it took the tablets to complete the scenario.**

# **Scenario 3 – Collaborating with multiple file types**

One employee gives another employee a USB Flash drive with eight types of documents on it. The second employee copies the files onto her tablet and opens, edits, and saves each one locally. She then copies one of the files, a shared Excel spreadsheet, to the network, where she collaborates on it with a third colleague.

#### **Tasks**

- Transferring files from a USB flash drive onto the tablet
- Opening/editing/saving different file types locally
- Sharing and collaborating in Excel

#### **What we encountered**

The Intel Atom processor-based Acer ICONIA W510-1422 tablet with Windows 8 had no issues retrieving files from a USB flash drive, editing and saving multiple file types, or allowing collaboration.

The Apple iPad was, again, much more difficult to work with. The iPad has no USB port and the USB adapter kits on the market work with only digital photo and video cameras to transfer pictures and video files, other file types. To copy the files from the flash drive to the iPad, we chose to use Dropbox, which required us to have a separate PC with Dropbox installed. Once we got the files onto the iPad, many elements of the files were not rendered, formatted, or even opened the way that the original files on a PC were. Figure 6 shows how a PowerPoint animated slide was presented using Quickoffice Pro HD on screen, and the issues that the Apple iPad presented. For a full list of the issues we encountered on the tablets, see [Appendix B.](#page-22-0)

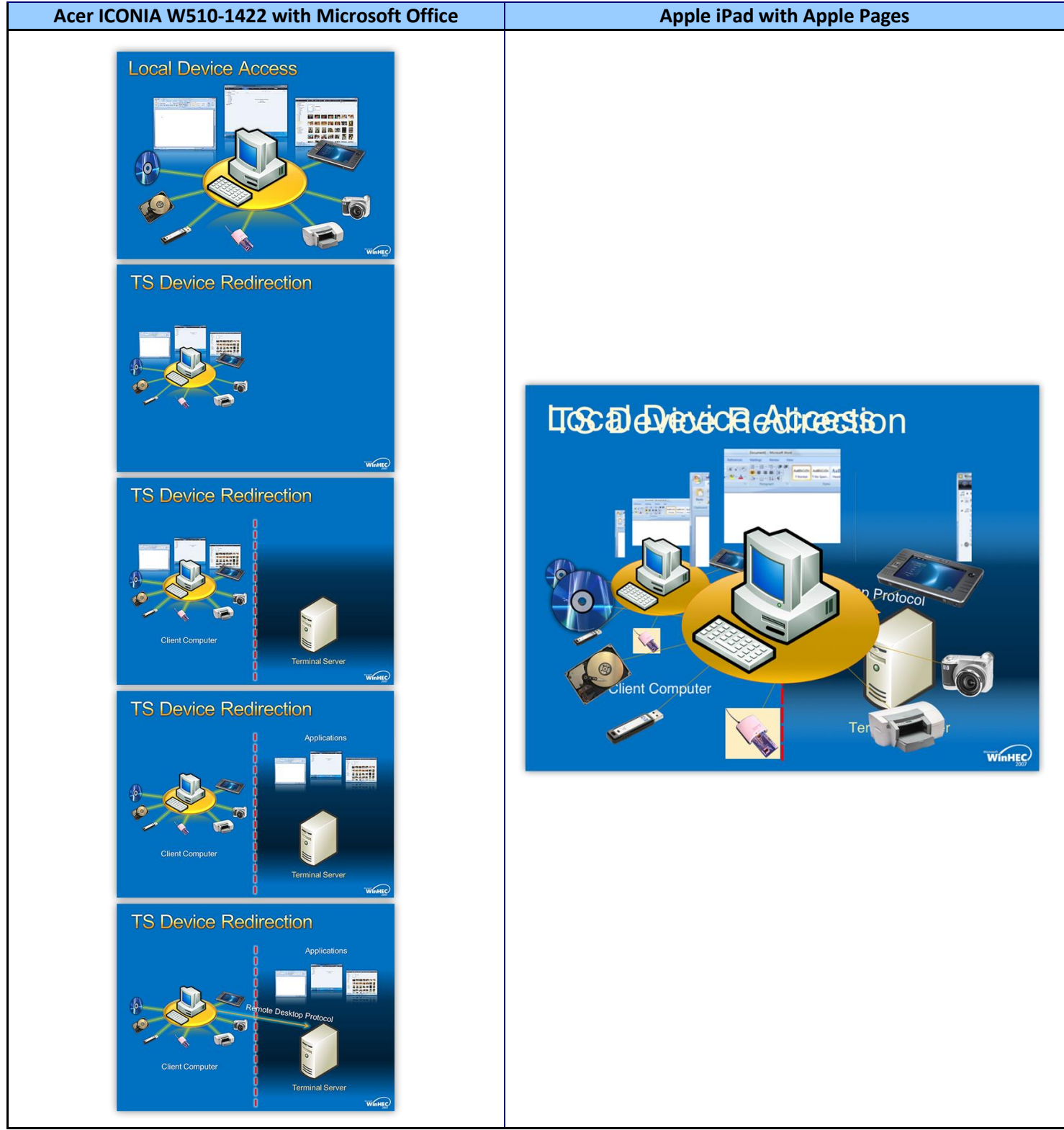

**Figure 6: How a PowerPoint slide animation appeared on the two tablets.**

Another reason we were unable to complete this scenario with the Apple iPad was that Quickoffice Pro HD and Apple Numbers do not allow users to work collaboratively at the same time on shared Excel spreadsheets. A user must work on it, save and close it, and then notify the next user that the file is available for editing. This of course was not an issue with the Intel Atom processor-based Acer tablet equipped with Microsoft Office.

Figure 7 details the time it took the tablets to complete this scenario. The Acer ICONIA W510-1422 tablet powered by the Intel Atom processor and Windows 8 took just over 3 minutes to complete the tasks, while it took the Apple iPad up to 26 minutes while encountering as many as 38 issues with the documents. For a complete list of the issues we encountered completing this scenario, see [Appendix B.](#page-7-0)

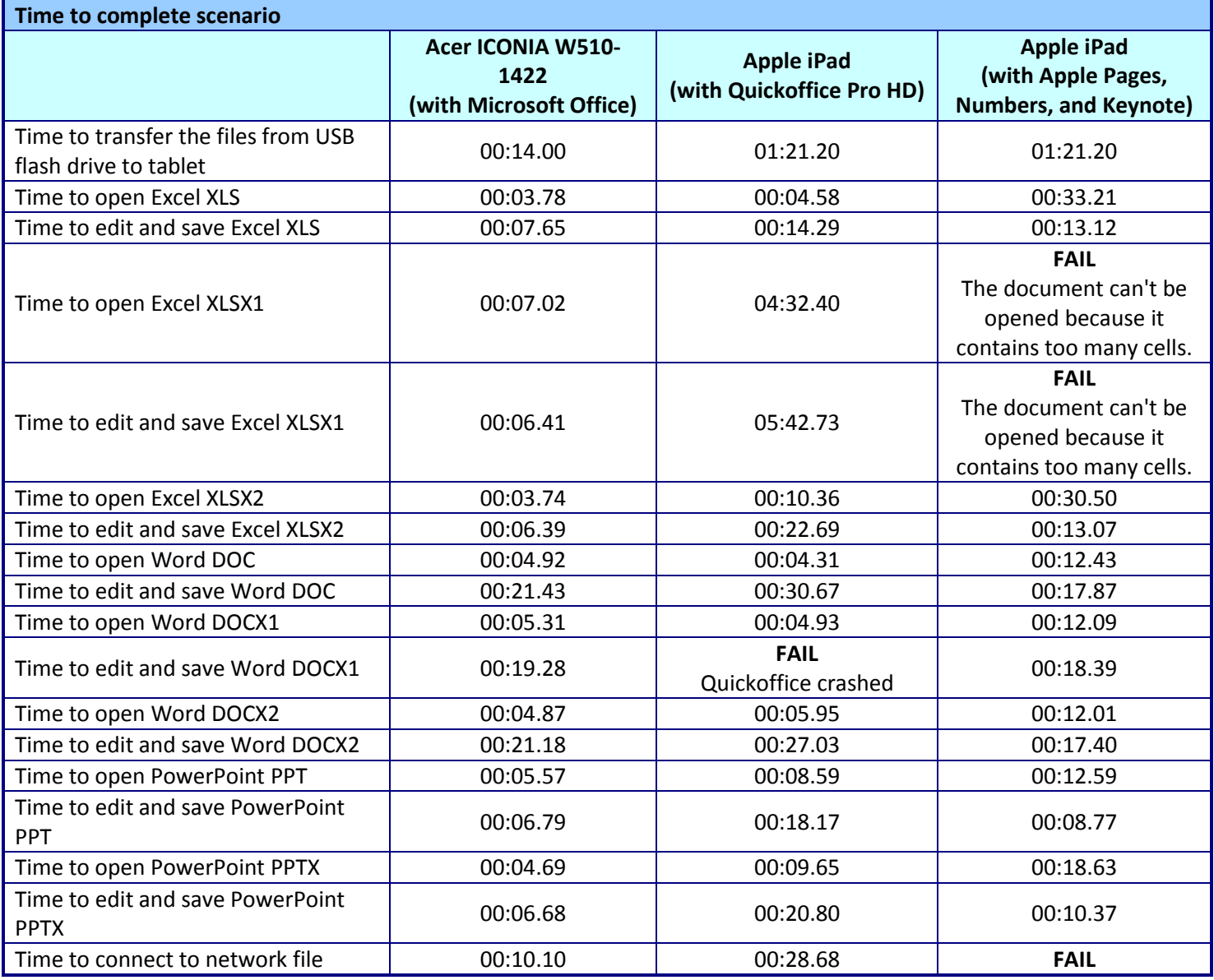

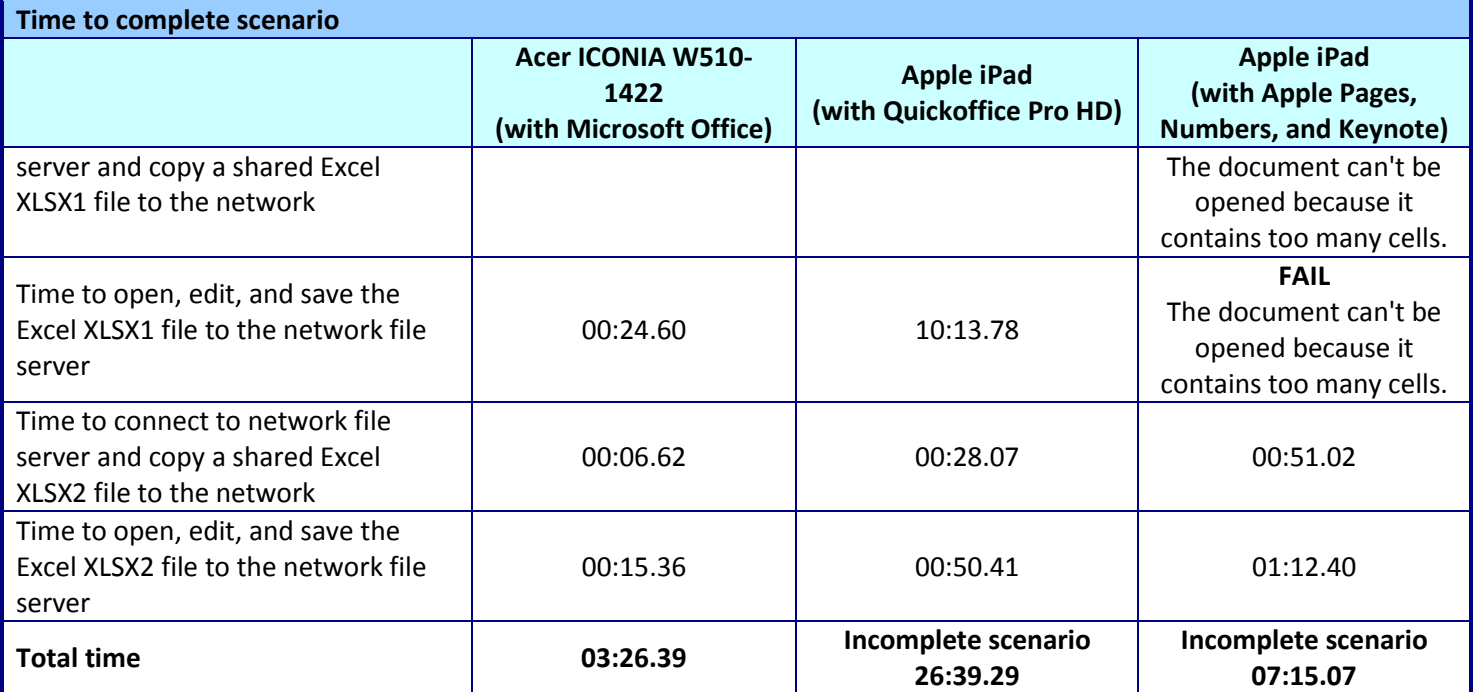

**Figure 7: Times, in minutes:seconds, that it took the tablets to complete the scenario.**

# **Scenario 4 – Connecting to the VPN and participating in a video conference**

An employee working from home needs to access a file from work, a conference agenda, before participating in a WebEx video conference. She connects through the VPN to open the file, make a change to it, and save it both on the network and on her local device. She then connects to a WebEx video conference and shares the file during the call. During the conference, she, like each of the other attendees, takes a turn as presenter.

#### **Tasks**

- Connecting to VPN
- Opening, editing, and saving files directly over the VPN
- Connecting to a WebEx video conference, sharing a file with other conference participants, and taking a turn as presenter

#### **What we encountered**

While the iPad could connect through the VPN and access the agenda document with no issues, there were problems with editing and saving the file. Most importantly, the iPad prevents users from acting as full WebEx conference participants—they cannot present information.

Even if the user did have the ability to take a turn as a presenter, the document itself would be unsuitable for sharing—it contained simply too many formatting errors using both Quickoffice Pro HD and Pages. The document header was either partially or entirely missing and tables were incorrectly formatted. The Quickoffice version was

missing a conference center map graphic and pie chart. The Pages version reorganized the tables and incorrectly inserted the third table after the incomplete conference center map graphic.

Our simple editing task, adding one word to the document title, posed a problem because neither iPad application rendered the title correctly. Even after we added a title back into the document, other elements remained missing—the company logo and one table. While Quickoffice displayed some of the document's existing tables, it did not permit us to add new ones. Figure 8 shows how the tablets rendered the document. Both iPad apps rendered it in such a way that it would be unsuitable to present to colleagues.

#### **Intel Atom processor-based tablet**

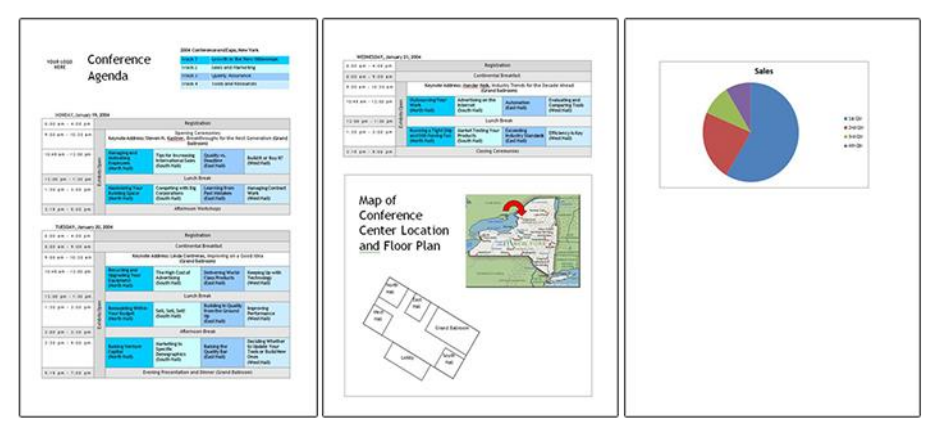

#### **iPad using Quickoffice**

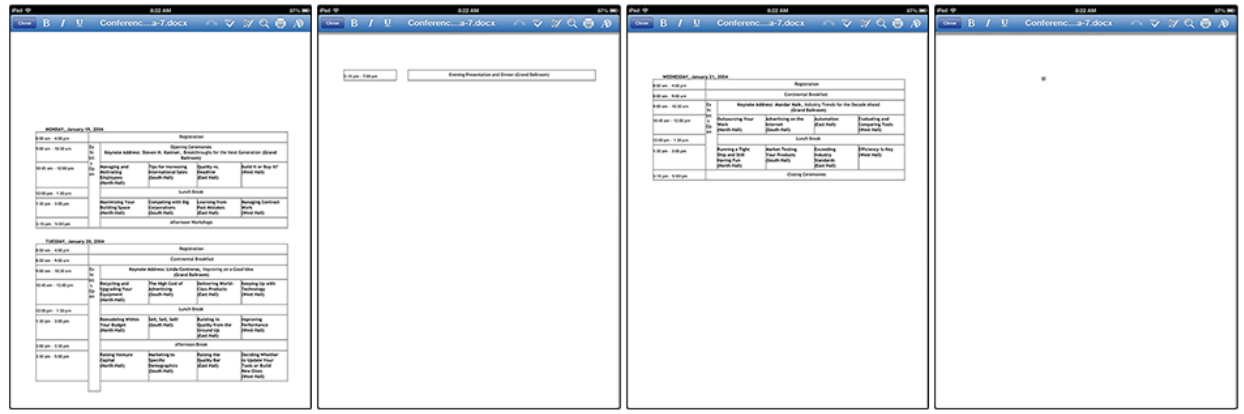

#### **iPad using Pages**

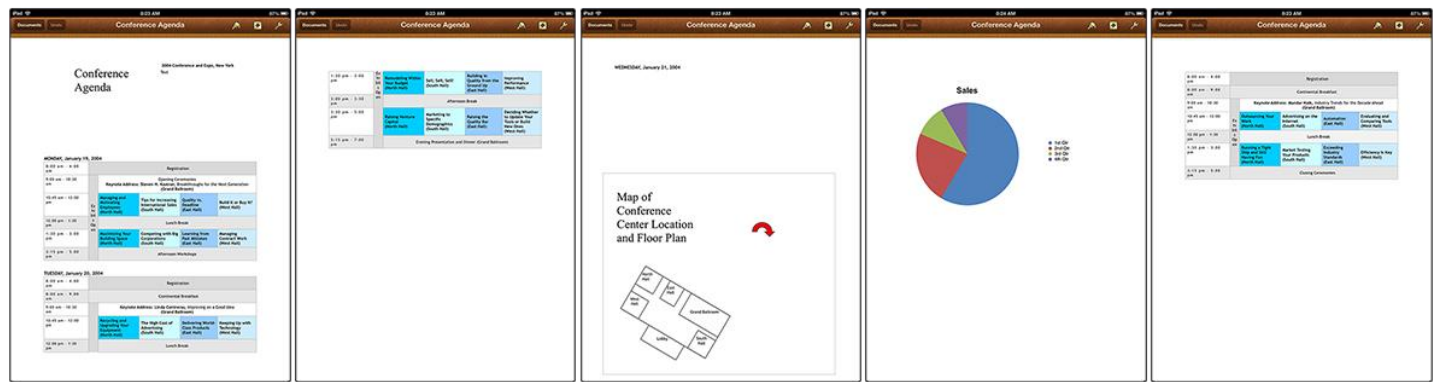

**Figure 8: The same document displayed on the Intel Atom processor tablet and with two different apps on the iPad.**

The iPad was able to connect to the WebEx videoconference call with no issues. However, the iPad limits users to viewing conference content and does not allow the user to present material. Figure 9 shows the WebEx frequently asked question and response illustrating this serious limitation.

#### Can I present content from my iPad and iPhone?

This feature is not supported. You can however view content shared from other's computers. In addition, if you are the meeting host, you can pass presenter control to a computer user to share content.

**Figure 9: WebEx on iPad's inability to present. WebEx FAQ found a[t http://www.webex.com/products/web](http://www.webex.com/products/web-conferencing/mobile-iphone-ipad-faq.html)[conferencing/mobile-iphone-ipad-faq.html.](http://www.webex.com/products/web-conferencing/mobile-iphone-ipad-faq.html)**

> While we had to edit the registry and disable Windows 8 Driver Signing to allow the Acer ICONIA W510-1422 to connect to the VPN, it had no issues with document formatting or with editing and saving the document over the VPN, and completed the tasks more quickly than the iPad.

> Likewise, we encountered few issues during the WebEx videoconference. The Intel Atom processor-based tablet allowed us to connect and perform all of the tasks a full conference participant would need to do, including taking their turn as presenter and sharing a correctly rendered document that others could view and annotate. During the videoconference, the camera would not work, so we were unable to transmit live video of the presenter. Audio and desktop sharing worked as desired.

Figure 10 details the times, in minutes:seconds, that it took the tablets to complete the first scenario. For a full list of compatibility issues we encountered, see [Appendix B.](file://ptmain.ptnet.principledtech.com/PT/Project%20Data/Rodgers%202/Reports/Security/Acer%20W510%20tablet%20security%20draft%20to%20Intel%2001-10-13.docx%23_Scenario_1_–)

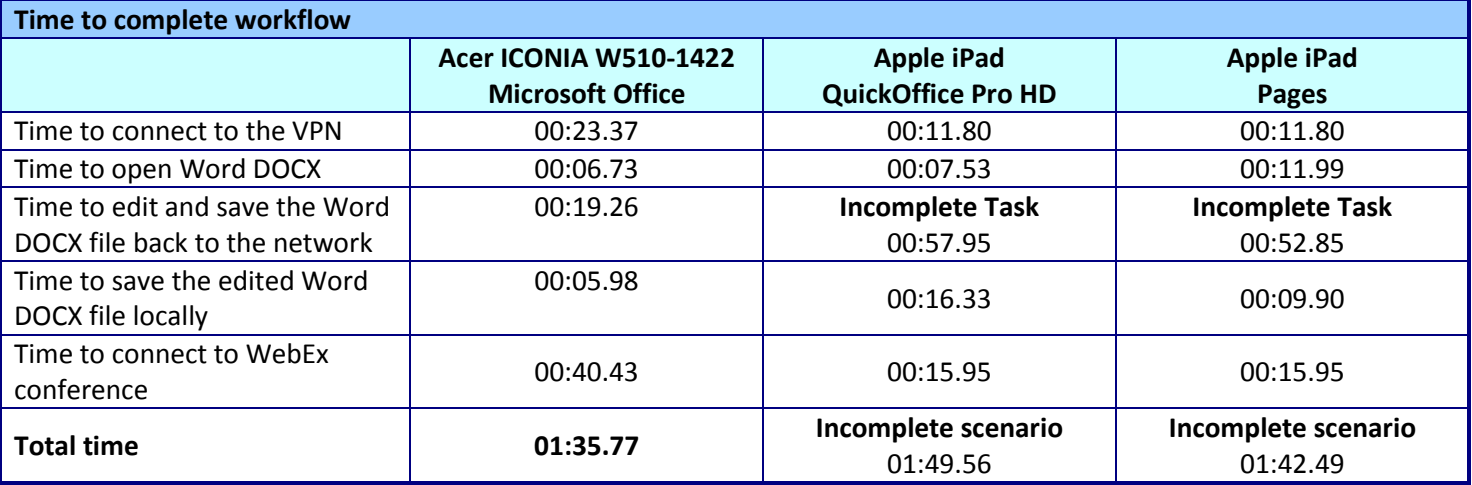

**Figure 10: Times, in minutes:seconds, that it took the tablets to complete the scenario.**

# **IN CONCLUSION**

If a tablet can't integrate into your enterprise environment well enough to perform basic tasks for your workers, it has no business in your workplace. In our tests, the Acer ICONIA W510-1422 tablet powered by an Intel Atom processor and Windows 8 completed common scenarios more quickly than the third-generation Apple iPad, and encountered nearly no integration issues for the tasks we tested. The Intel Atom processor-based Windows 8 tablet was able to open, edit, and save documents as we intended, while the Apple iPad was unable to get the job done with these simple, everyday tasks.

# <span id="page-16-0"></span>**APPENDIX A – SYSTEM CONFIGURATION INFORMATION**

Figure 11 provides detailed configuration information for the test systems.

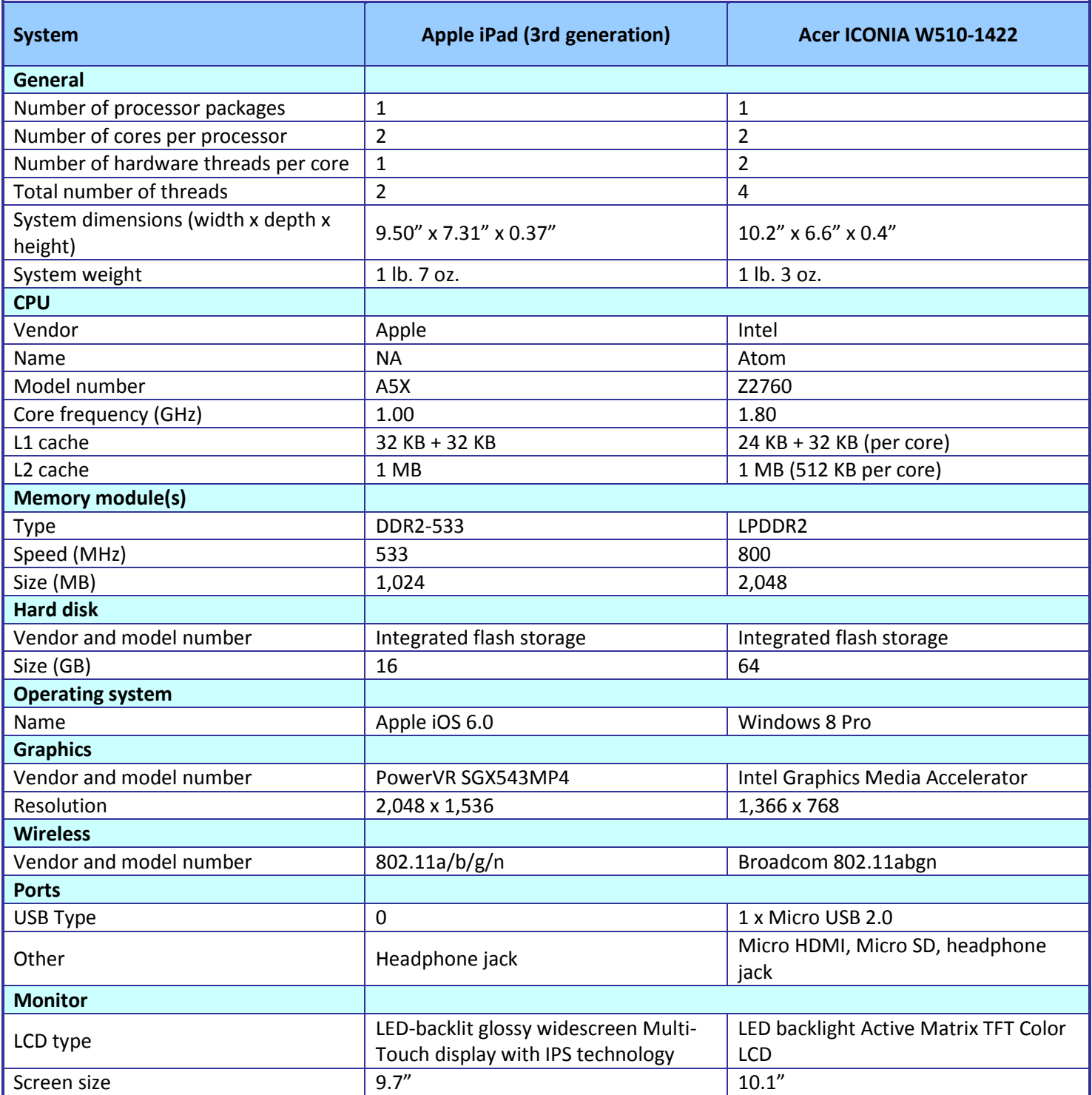

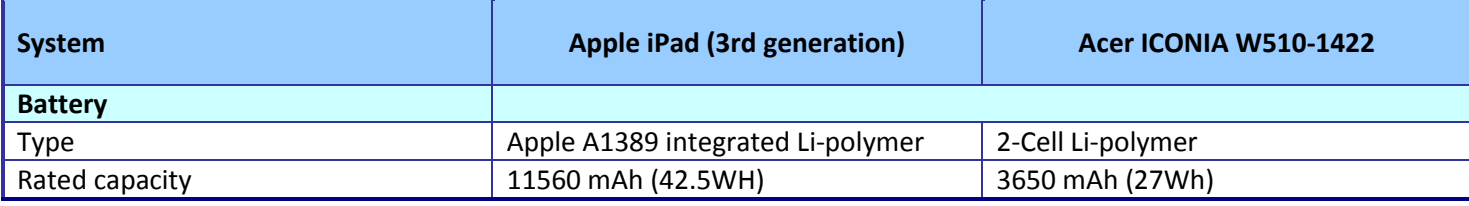

**Figure 11: System configuration information for the test systems.**

# <span id="page-18-0"></span>**APPENDIX B – DETAILED TEST RESULTS**

# <span id="page-18-1"></span>**Scenario 1 – Working with Word documents and Excel spreadsheets**

Figure 12 details the issues we encountered completing our first scenario on the tablets. The Acer ICONIA W510- 1422 tablet powered by the Intel Atom processor and Windows 8 was easy to work with, presenting no issues completing the work tasks. The Apple iPad had a number of notable issues completing the work using both Quickoffice Pro HD and Apple iPad Pages.

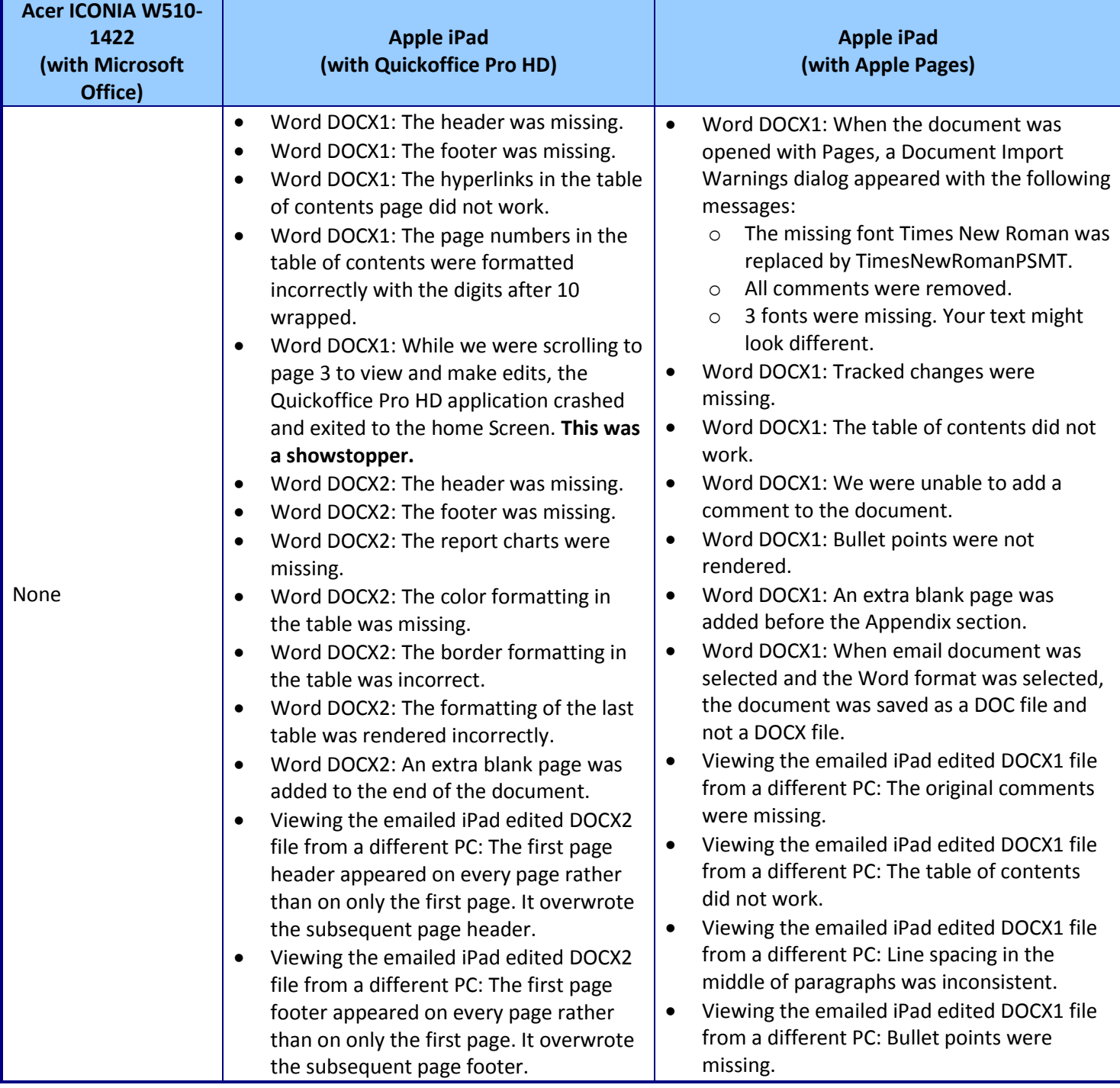

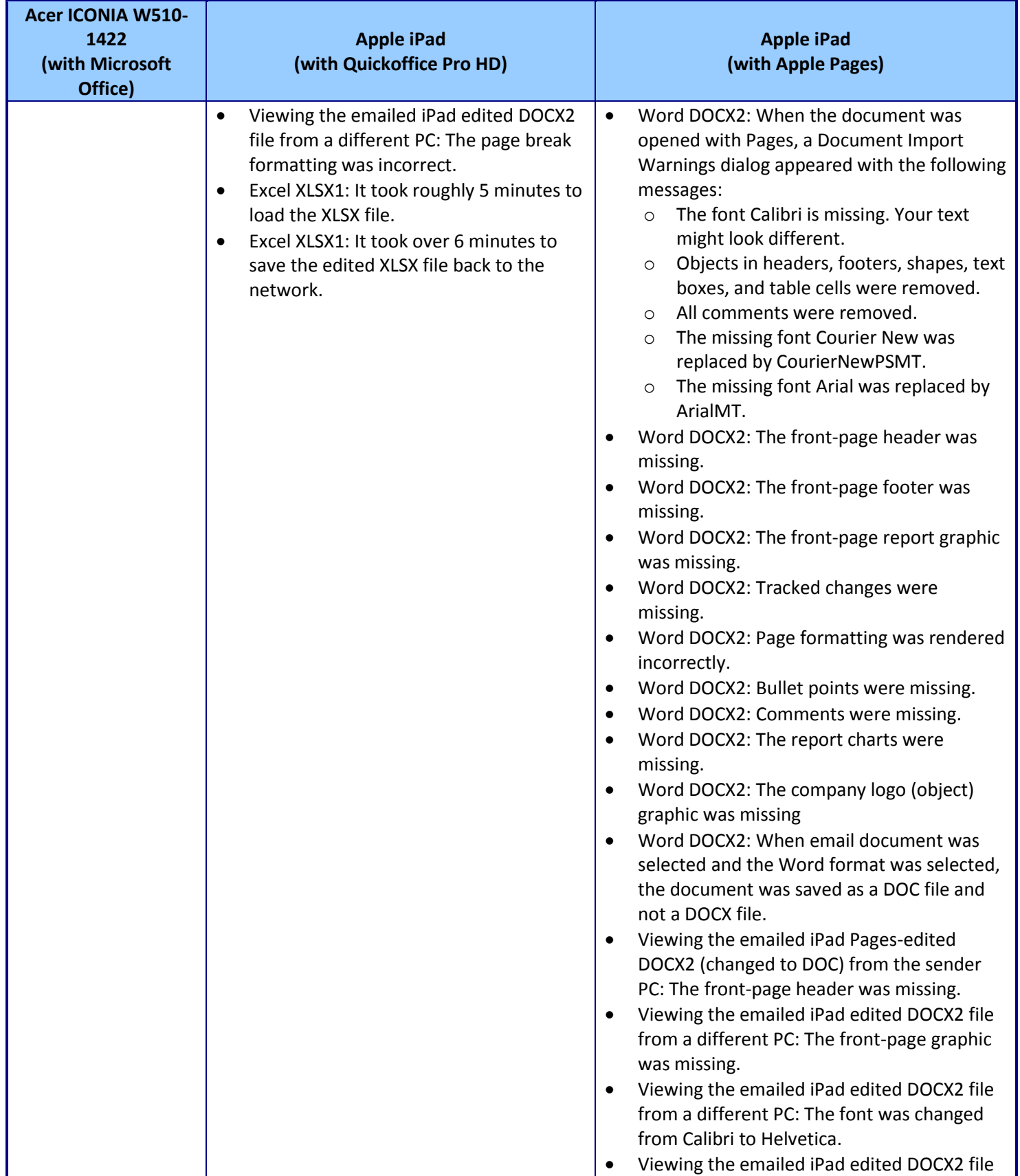

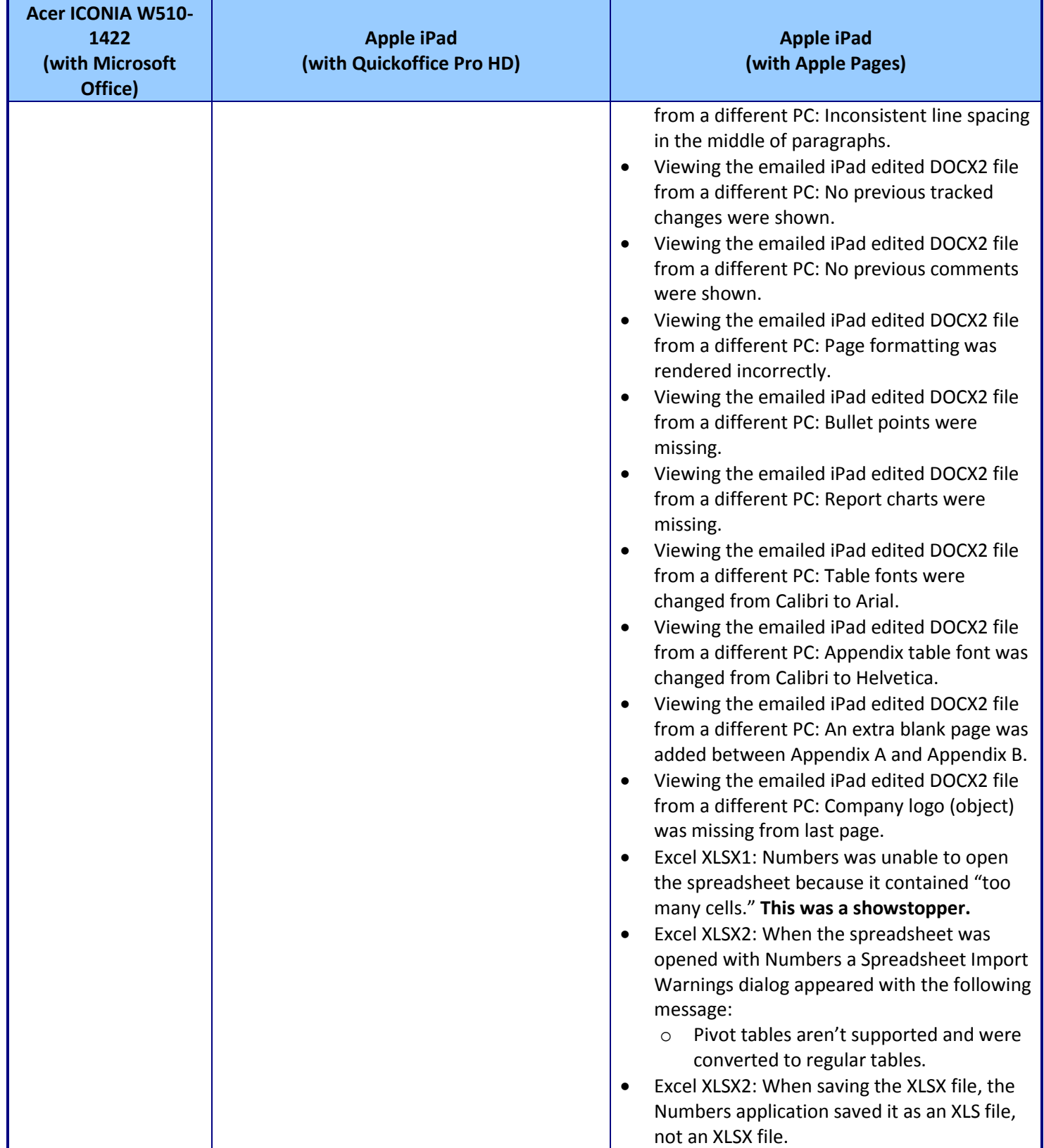

**Figure 12: Compatibility issues with Word documents and Excel spreadsheets.**

# <span id="page-21-0"></span>**Scenario 2 – Working with PowerPoint presentations**

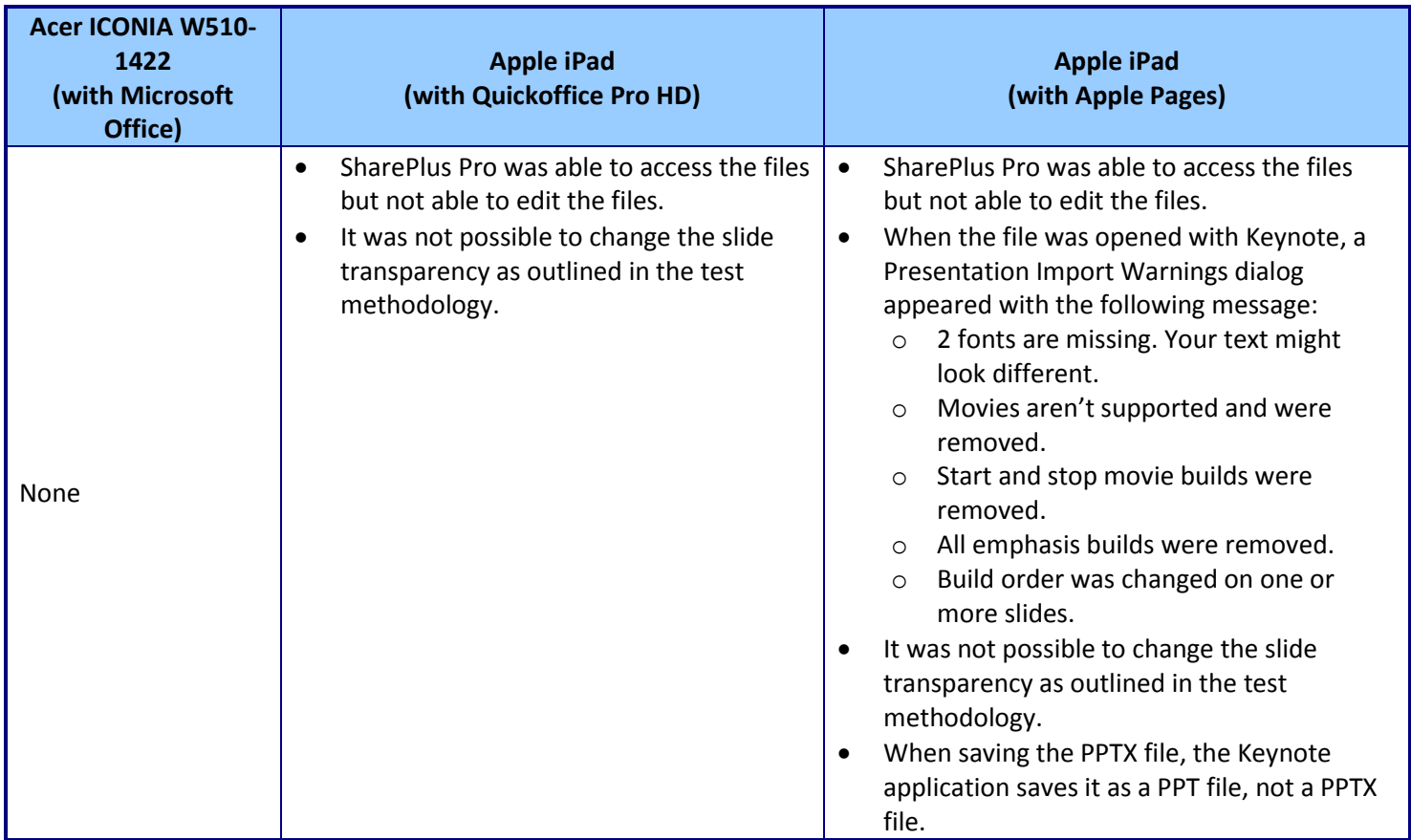

Figure 13 presents the problems the tablets had working in PowerPoint.

**Figure 13: Compatibility issues for working with a PowerPoint slide presentation.** 

Figure 14 presents the problems the tablets had when printing a PowerPoint slide deck.

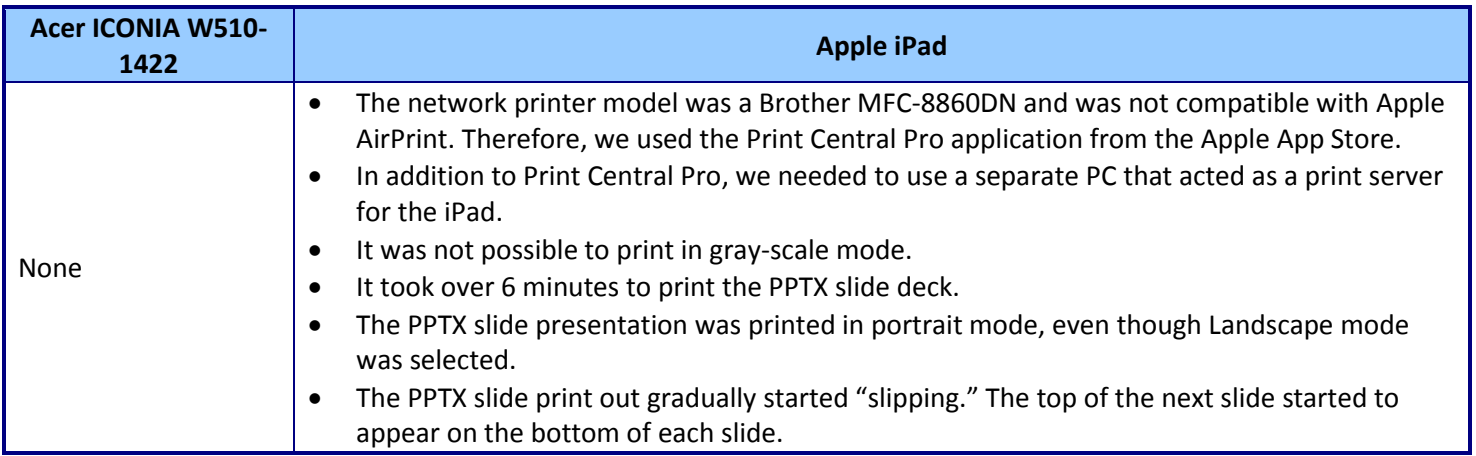

**Figure 14: Compatibility issues printing a PowerPoint slide deck.**

Figure 15 presents the problems that the tablets had when presenting an edited PowerPoint slide deck on a mobile projector.

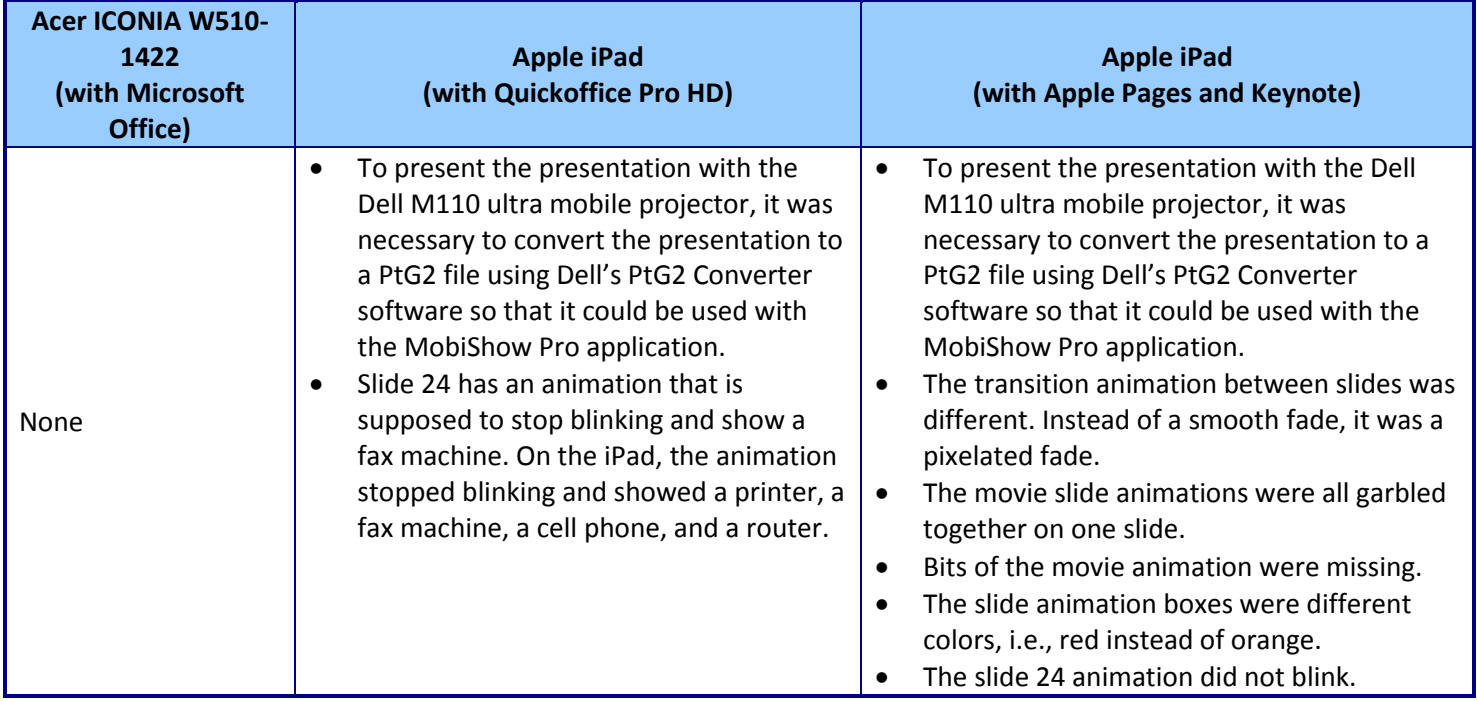

**Figure 15: Compatibility issues when presenting an edited PowerPoint slide deck.**

# <span id="page-22-0"></span>**Scenario 3 – Collaborating with multiple file types**

Figure 16 presents the problems that the tablets had when collaborating with multiple document types originating from a USB flash drive.

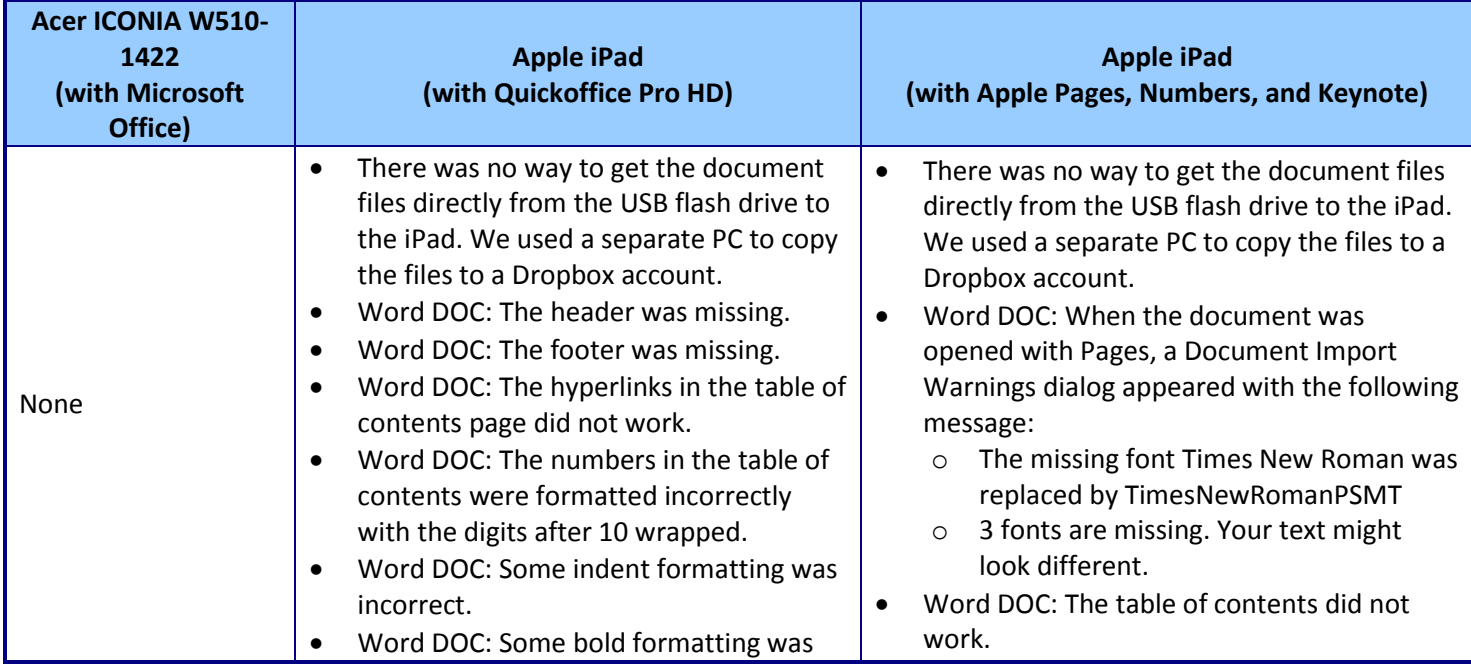

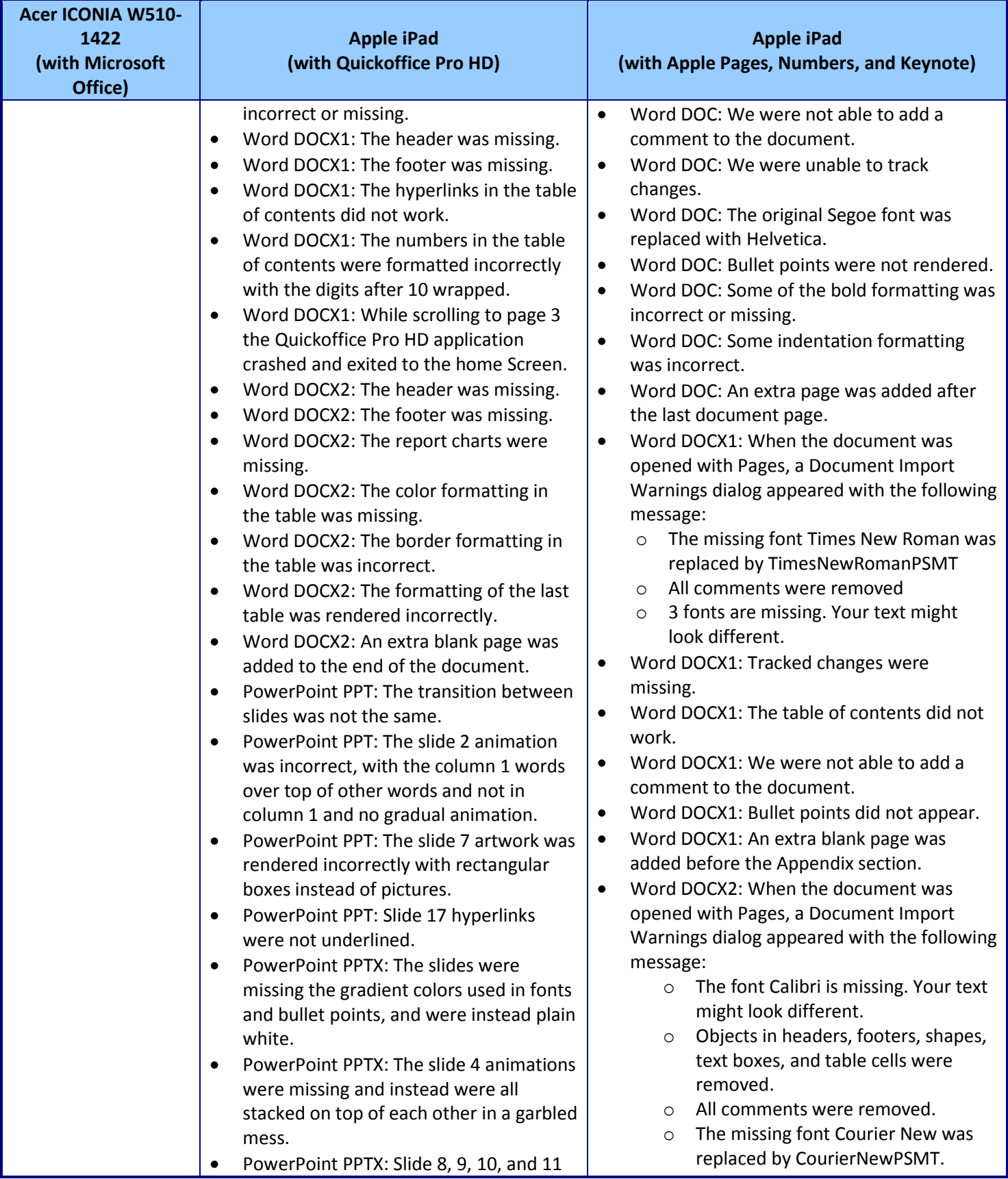

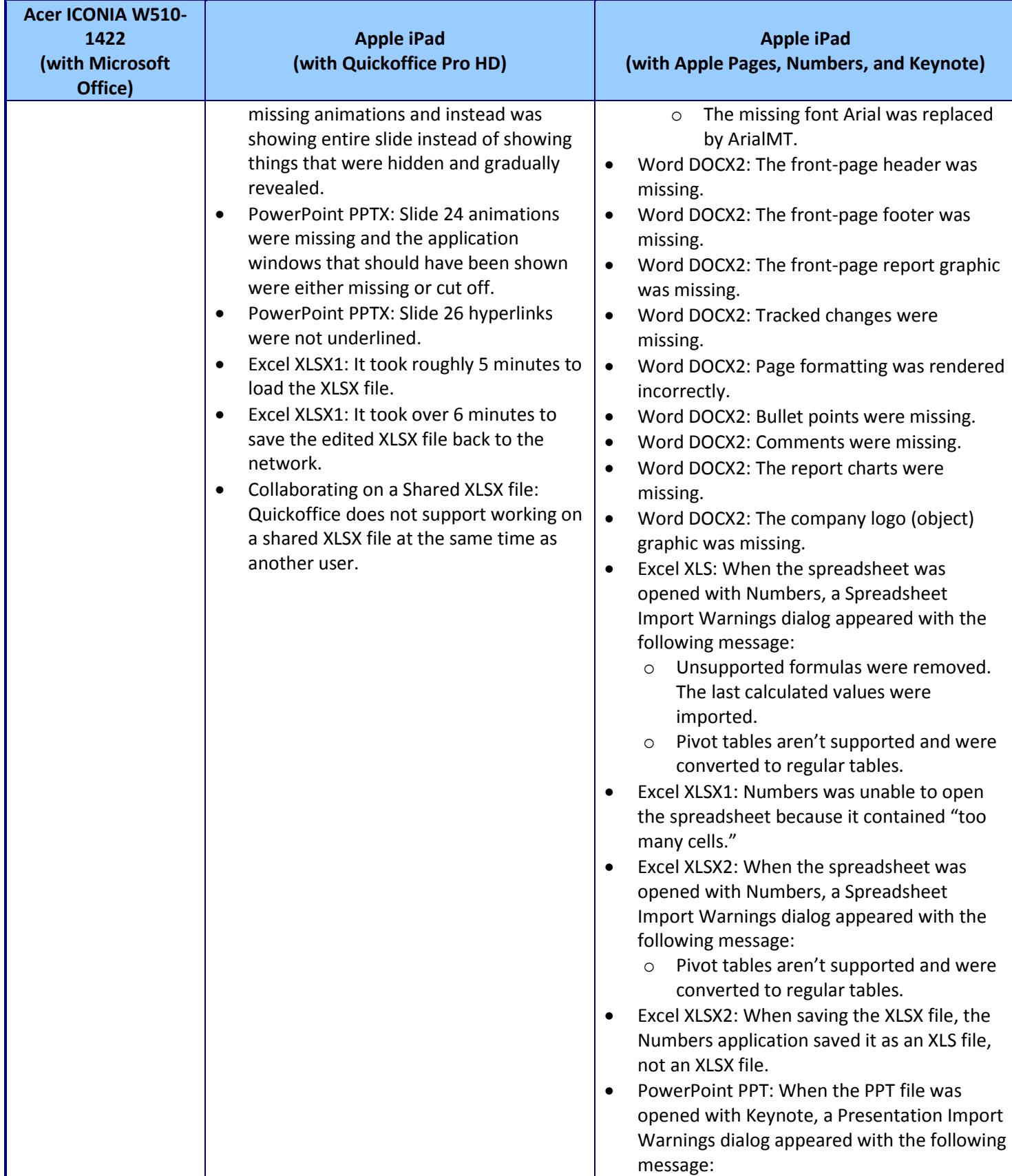

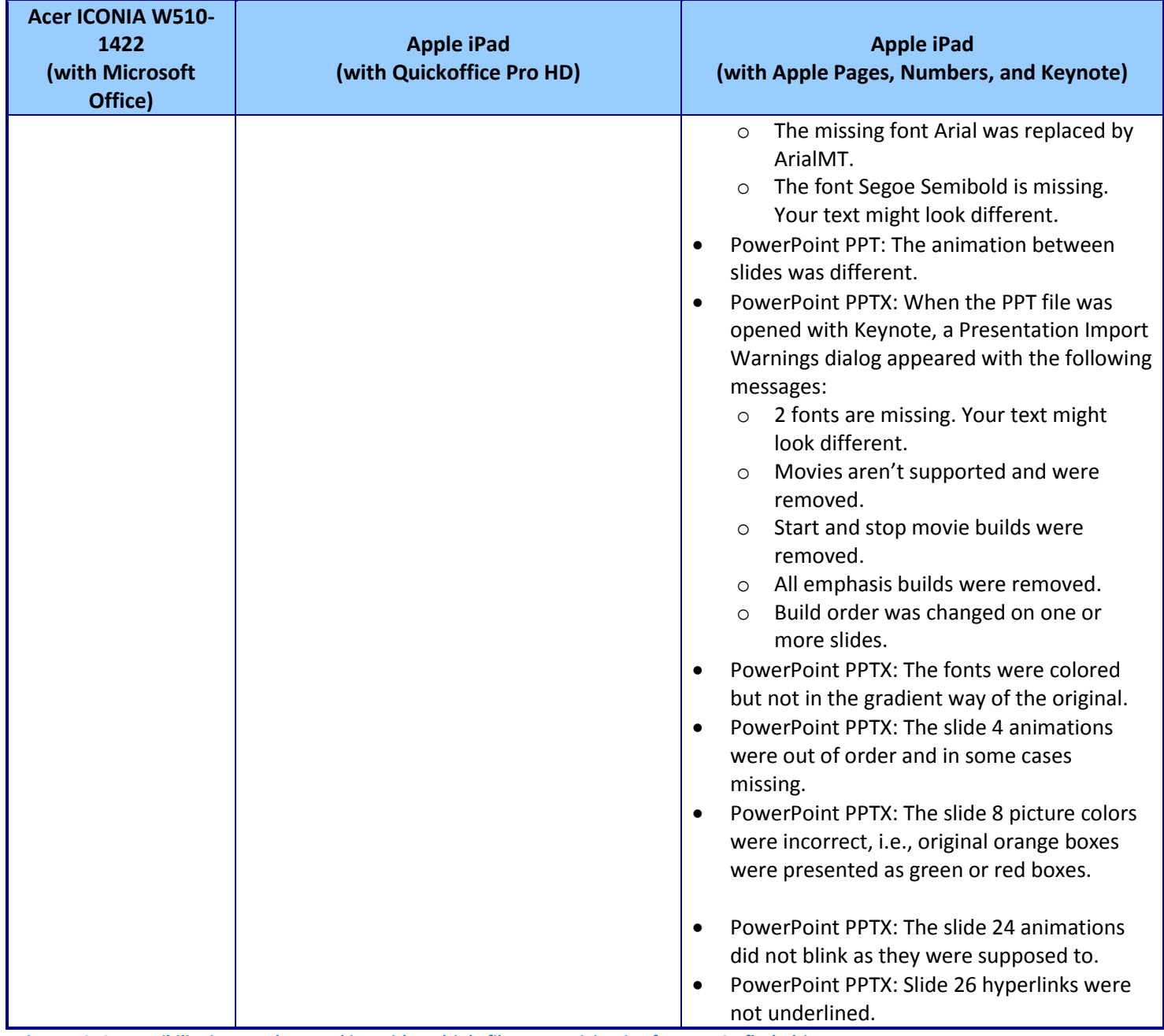

**Figure 16: Compatibility issues when working with multiple file types originating from a USB flash drive.**

# **Scenario 4 – Connecting to the VPN and participating in a video conference**

Figures 17 through 11 detail the issues we encountered completing our first scenario on the tablets. The Apple iPad had a number of notable issues completing the work using both Quickoffice Pro HD and Apple iPad Pages.

## **Connecting to the VPN**

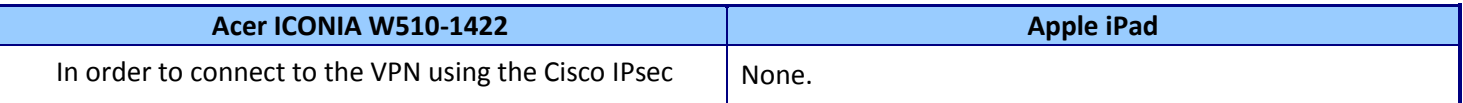

Comparing tablets in common workplace scenarios: A Principled Technologies test report 26 Intel Atom processor-based Windows 8 tablet vs. Apple iPad

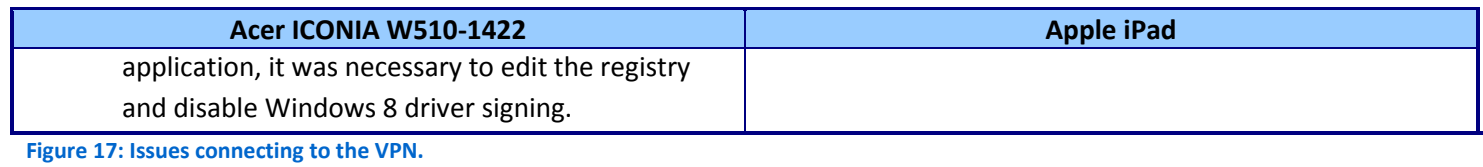

## **Opening, editing, and saving files directly over the VPN**

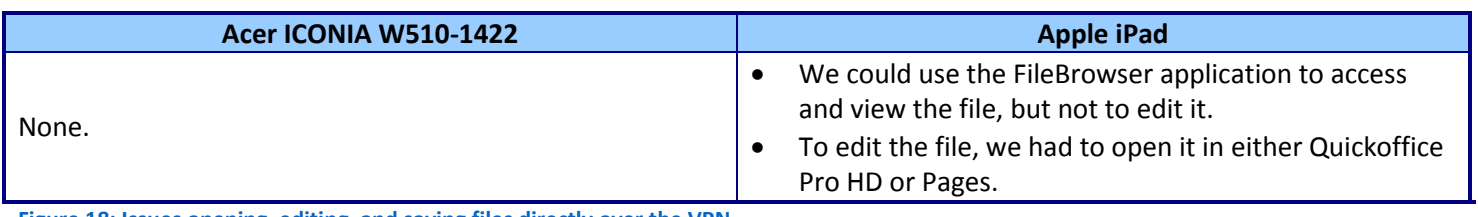

**Figure 18: Issues opening, editing, and saving files directly over the VPN.**

## **Viewing a Microsoft Word document as intended**

![](_page_26_Picture_277.jpeg)

![](_page_27_Picture_163.jpeg)

**Figure 19: Issues sharing a file with other conference participants.**

#### **Connecting to a WebEx video conference**

![](_page_27_Picture_164.jpeg)

**Figure 20: Issues connecting to a WebEx video conference.**

## **Taking a turn as a conference presenter**

![](_page_27_Picture_165.jpeg)

**Figure 21: Issues taking a turn as a conference presenter.**

# <span id="page-28-0"></span>**APPENDIX C - HOW WE TESTED**

# **Scenario 1 – Working with Word documents and Excel spreadsheets**

## **Performing this scenario on the PC**

- 1. Send an email with the attached test Word Docx (WordDOCX1 or WordDOCX2) to the system under test.
- 2. Simultaneously start the timer and on the system under test, open Outlook.
- 3. Open the Word docx attachment.
- 4. Stop the timer when the Word file has opened. Note any formatting issues with document.
- 5. Simultaneously start the timer and delete the second paragraph on page 3.
- 6. Highlight the third paragraph on page 3, and add the comment "I like this paragraph."
- 7. Press the File tab, followed by Save & Send.
- 8. Choose Send Using E-mail as an attachment.
- 9. Stop the timer after the document has been saved and emailed back to the original email sender. Note any formatting issues with the document.
- 10. Simultaneously start the timer and minimize Outlook.
- 11. Press the FileShare desktop shortcut.
- 12. Open the test Excel xlsx (ExcelXLSX) file.
- 13. Stop the timer when the Excel file has opened. Note any formatting issues with document.
- 14. Simultaneously start the timer and highlight cell A1 in yellow.
- 15. Enter 0011 in cell B2.
- 16. Stop the timer when the Excel XLSX file has been saved to the network.

## **Performing this scenario on the iPad**

- 1. Send an email with the attached test Word docx (WordDOCX1 or WordDOCX2) to the system under test.
- 2. Simultaneously start the timer and on the system under test, open Mail.
- 3. Open the Word docx attachment with the Quickoffice Pro HD or Pages application.
- 4. Stop the timer when the Word file has opened. Note any formatting issues with document.
- 5. Simultaneously start the timer and delete the second paragraph on page 3.
- 6. Highlight the third paragraph on page 3, and add the comment "I like this paragraph."
- 7. Stop the timer after the document has been saved and emailed back to the original email sender. Using the sender PC, note any formatting issues with the received document.
- 8. Simultaneously start the timer and double-press the Home button to switch to the FileBrowser application and choose the network File share server.
- 9. For Quickoffice Pro HD:
	- a. Select the test Excel xlsx (ExcelXLSX) file, and choose Open In Quickoffice Pro HD.
	- b. Stop the timer when the Excel file has opened. Note any formatting issues with document.
	- c. Simultaneously start the timer and press Settings  $\rightarrow$  Cell Color.
	- d. Highlight cell A1 in yellow, and enter 0011 in cell B2.
	- e. Press Close, and press Save Back.
	- f. Select Open In File Browser.
	- g. Select Save a copy.
	- h. Stop the timer when the Excel XLSX file has been saved to the network file share. Note any issues.
- 10. For Numbers:
	- a. Select the test Excel xlsx (ExcelXLSX) file, and choose Open In Numbers.
	- b. Stop the timer when the Excel file has opened. Note any formatting issues with document.
	- c. Simultaneously start the timer and press Settings  $\rightarrow$  Cell Color.
	- d. Highlight cell A1 in yellow, and enter 0011 in cell B2.
- e. Press Spreadsheets.
- f. Press Edit, and select the XLSX spreadsheet.
- g. Press the Action toolbar button in the top left corner, and select Open in Another App.
- h. Choose the Excel option.
- i. Press Choose App.
- j. Select Open In File Browser.
- k. Press the Action toolbar button, and select Paste 1 file here.
- l. Stop the timer when the Excel XLSX file has been saved to the network file share. Note any issues.

## **Scenario 2 – Working with PowerPoint presentations**

#### **Performing this scenario on the PC**

- 1. Press the Internet Explorer tile to launch Internet Explorer.
- 2. Enter the SharePoint server name into the address bar.
- 3. Select the PPTX file.
- 4. Choose Edit.
- 5. Simultaneously start the timer and press OK to open the PPTX file.
- 6. Stop the timer when the PPTX file has opened. Note any issues.
- 7. Simultaneously start the timer and make the following changes:
	- a. On Page 2, add the word "More" to the header.
	- b. On Page 3, adjust the background transparency to 50%.
- 8. Stop the timer when the file has been saved locally to the tablet after it has been edited as outlined above. Note any issues.
- 9. Simultaneously start the timer and print out the slide presentation:
	- a. Selecting File $\rightarrow$ Print.
	- b. Select Full Page Slides and select Scale to Fit Paper.
	- c. Select Grayscale.
	- d. Press Print.
- 10. Stop the timer when the presentation has finished printing. Note any issues.
- 11. Turn on the wireless projector (Dell M110).
- 12. Simultaneously start the timer and connect to the wireless projector.
	- a. Launch the projector application by pressing the Dell M110 desktop shortcut.
	- b. At the Info screen, press OK.
	- c. At the Connect to Access Point screen, verify that Dell M110 is listed, and press OK.
	- d. Enter the Login Code that the projector is showing on the screen, and press OK.
	- e. At the Info screen, press OK.
	- f. Open the PPTX presentation.
- 13. Stop the timer when the presentation is open.

#### **Performing this scenario on the iPad**

- 1. Press the SharePlus Pro application.
- 2. Select the SharePoint server.
- 3. Select the Shared Documents directory.
- 4. Press the PPTX file.
- 5. Simultaneously start the timer and open the PPTX file by pressing the PPTX icon with small gray print saying Tap to open.
- 6. Stop the timer when the PPTX file has opened. Note any issues.
- 7. For Quickoffice Pro HD:
	- a. Simultaneously start the timer and press Edit.
	- b. Select Open in Quickoffice.
- c. On Page 2, add the word "More" to the header.
- d. On Page 3, adjust the background transparency to 50%. (Note: This was not possible in Quickoffice.)
- e. Press Close, and select Save Back.
- f. Press SharePlus Pro.
- g. Press Keep local.
- 8. Stop the timer when the file has been saved after it has been edited as outlined above. Note any issues.
- 9. For Keynote:
	- a. Simultaneously start the timer and press Edit.
	- b. Select Open in Keynote.
	- c. On Page 2, add the word "More" to the header.
	- d. On Page 3, adjust the background transparency to 50%. (Note: This was not possible in Keynote.)
	- e. Press Presentations.
	- f. Press Edit, and select the PPTX file.
	- g. Press the Action toolbar button in the top left corner, and select Open in Another App.
	- h. Choose the PowerPoint option.
	- i. Press Choose App.
	- j. Select Open In SharePlus.
	- k. Stop the timer when the PPTX file has been saved locally to the SharePlus directory. Note any issues.
- 10. Simultaneously start the timer and print the slide presentation:
	- a. Select the PPTX local file.
	- b. Press the Edit button, and select Open in PrintCentralPro.
	- c. Press Print.
- 11. Stop the timer when the presentation has finished printing. Note any issues.
- 12. Simultaneously start the timer and save the edited PPTX file to Dropbox for the conversion process.
	- a. Open SharePlus Pro.
	- b. Select the edited PPTX local file.
	- c. Press the Edit button, and select Open in Dropbox.
	- d. Press Save.
- 13. Stop the timer when the PPTX file appears on the separate PC.
- 14. Simultaneously start the timer and begin the conversion to PtG2 process on the separate PC.
	- a. Launch PtG2 Converter by clicking the desktop icon.
	- b. Drag and drop the PPTX file from Dropbox file location to the PtG2 converter.
	- c. Accept the default save location settings, and click OK.
- 15. Stop the timer when the PPTX file has been converted to a PtG2 file.
- 16. Simultaneously start the timer and begin the process of transferring the PtG2 file to iPad.
	- a. Using the USB connector, connect the iPad to the PC.
	- b. On the PC that has iTunes installed, launch iTunes.
	- c. From within iTunes, select the iPad device when it appears, and click the Apps tab.
	- d. Under File Sharing Apps select MobiShow Pro, and click Add.
	- e. Browse to the PtG2 file, and click Sync.
- 17. Stop the timer when the iPad has finished syncing.
- 18. Turn on the wireless projector.
- 19. Simultaneously start the timer and begin the process of connecting to the wireless projector.
	- a. Disconnect the iPad from the PC.
	- b. Launch the MobiShow Pro application.
	- c. Enter the IP address shown on the projector screen, and click Connect.
	- d. Enter the Login Code shown on the projector screen, and click OK.
	- e. Open the PtG2 file.

20. Stop the timer when the iPad is showing the first slide in the presentation. Note any issues.

# **Scenario 3 – Collaborating with multiple file types**

## **Performing this scenario on the PC**

- 1. Simultaneously start the timer and insert the USB flash drive into the tablet.
- 2. Select the eight document files, and copy them to the Documents directory.
- 3. Stop the timer when the files have been copied to the tablet.
- 4. Simultaneously start the timer and open the ExcelXLS file.
- 5. Stop the timer when the ExcelXLS file has been opened. Note any issues with the document.
- 6. Simultaneously start the timer and edit each file:
	- a. For the Excel files, highlight cell A1 in yellow, and enter 0011 in cell B2.
	- b. For the Word files, delete the second paragraph on page 3, highlight the third paragraph on page 3, and add the comment "I like this paragraph."
	- c. For the PowerPoint files, add the word "More" to the second slide's header.
- 7. Stop the timer when the file has been saved after each file has been edited as outlined above.
- 8. Repeat for each of the remaining test files, noting any issues.
- 9. Simultaneously start the timer and copy the shared XLSX1 file to the network share.
- 10. Stop the timer when the file has been copied to the network. Note any issues.
- 11. With the file opened on a different networked PC, simultaneously start the timer and open and edit by highlighting cell A2 in Red, and entering 0015 in cell B3 the shared XLSX1 file.
- 12. Stop the timer when the file has been saved after having been edited as outlined above. Note any issues.

## **Performing this scenario on the iPad**

- 1. This test requires a separate PC with Dropbox installed on the PC and on the iPad.
- 2. Simultaneously start the timer and insert the USB flash drive into the separate PC.
- 3. Select the eight document files, and copy/paste them to the Dropbox directory.
- 4. Open the Dropbox application on the tablet, and stop the timer when the Dropbox files appear on the tablet.
- 5. For Quickoffice Pro HD:
	- a. Simultaneously start the timer and open the ExcelXLS file, using the Open In Quickoffice option.
	- b. Stop the timer when the ExcelXLS file has been opened. Note any issues with document.
	- c. Simultaneously start the timer and edit each file:
		- i. For the Excel files, highlight cell A1 in yellow, and enter 0011 in cell B2.
		- ii. For the Word files, delete the second paragraph on page 3, highlight the third paragraph on page 3, and add the comment "I like this paragraph."
		- iii. For the PowerPoint files, add the word "More" to the second slide's header.
	- d. Stop the timer when the file has been saved after each file has been edited as outlined above.
	- e. Repeat for each of the remaining test files, noting any issues.
	- f. Simultaneously start the timer and on a separate PC go to the Quickoffice web address displayed at the bottom of the Quickoffice screen.
	- g. Download the shared XLSX file to Downloads.
	- h. Copy the XLSX to the network share.
	- i. Stop the timer when the file has been copied to the network. Note any issues.
	- j. With the file opened on a different networked PC, go back to tablet, and simultaneously start the timer and open FileBrowser.
	- k. Select the XLSX file, and open in Quickoffice.
	- l. Edit the file by highlighting cell A2 in Red, and entering 0015 in cell B3 of the shared XLSX1 file.
	- m. Press Close, and press Save Back.
	- n. Select Open In File Browser.
- o. Select Save a copy.
- p. Stop the timer when the file has been saved after having been edited as outlined above. Note any issues.
- 6. For Numbers:
	- a. Simultaneously start the timer and open the ExcelXLS file, using the Open In Numbers option.
	- b. Stop the timer when the ExcelXLS file has been opened. Note any issues with document.
	- c. Simultaneously start the timer and edit each file:
		- i. For the Excel files, highlight cell A1 in yellow, and enter 0011 in cell B2.
		- ii. For the Word files, delete the second paragraph on page 3, highlight the third paragraph on page 3, and add the comment "I like this paragraph."
		- iii. For the PowerPoint files, add the word "More" to the second slide's header.
	- d. Stop the timer when the file has been saved after each file has been edited as outlined above.
	- e. Repeat for each of the remaining test files, noting any issues.
	- f. Simultaneously start the timer and open Numbers.
	- g. Press Edit, and select the XLSX spreadsheet.
	- h. Press the Action toolbar button in the top left corner, and select Open in Another App.
	- i. Choose the Excel option.
	- j. Press Choose App.
	- k. Select Open In File Browser.
	- l. Press the Action toolbar button, and select Paste 1 file here.
	- m. Stop the timer when the Excel XLSX file has been saved to the network file share. Note any issues.
	- n. With the file opened on a different networked PC, simultaneously start the timer and open and edit by highlighting cell A2 in Red, and entering 0015 in cell B3 of the shared XLSX1 file.
	- o. Stop the timer when the file has been saved after having been edited as outlined above. Note any issues.

# **Scenario 4 – Remote access: Connecting to the VPN and participating in a video conference**

## **Performing this test on the Acer ICONIA W510-1422**

- 1. From the Windows Start screen, find the Cisco VPN client software tile.
- 2. Simultaneously start the timer and connect to the VPN.
- 3. Stop the timer when the connection has been made. Note any issues.
- 4. Using Windows Explorer, browse to the test directory.
- 5. Simultaneously start the timer and open the Word DOCX over the VPN.
- 6. Stop the timer when the document has been opened. Note any issues.
- 7. Simultaneously start the timer and perform the following:
	- a. On page 1, insert and type  $Today's$  in front of Conference Agenda.
	- b. Change the Wednesday Registration start time from 8:00 am to 8:30 am.
- 8. Stop the timer when the above steps have been performed and the file has been saved back to the network by pressing the Save icon. Note any issues.
- 9. Simultaneously start the timer and save the file locally by performing the following steps:
	- a. Press File $\rightarrow$ Save As.
	- b. Select Documents and press Save.
- 10. Stop the timer when the document has been saved locally to the tablet. Note any issues.
- 11. From the videoconferencing host system, send a WebEx invitation to the test tablet.
- 12. On the tablet, open Outlook.
- 13. Simultaneously start the timer and connect to the WebEx conference by performing the following steps:
	- a. Click the WebEx invitation link.
	- b. Enter the name and email address fields.
	- c. Select Call Using Computer.

14. Stop the timer when the tablet has joined the conference call. Note any issues.

## **Performing this test on the Apple iPad**

- 1. From the Home screen, press the Settings application.
- 2. Simultaneously start the timer and connect to the VPN, by sliding the VPN switch to ON.
- 3. Stop the timer when the connection has been made. Note any issues.
- 4. Using the FileBrowser application, browse to the test directory.
- 5. Using Quickoffice Pro HD:
	- a. Select the Word DOCX file.
	- b. Simultaneously start the timer and select Open In.
	- c. Choose Quickoffice.
	- d. Stop the timer when the document has been opened. Note any issues.
- 6. Using Pages:
	- a. Select the Word DOCX file.
	- b. Simultaneously start the timer and select Open In.
	- c. Choose Pages.
	- d. Stop the timer when the document has been opened. Note any issues.
- 7. Using Quickoffice Pro HD:
	- a. Simultaneously start the timer and perform the following:
		- i. Because the title is missing, on page 1, insert and type using Trebuchet MS size 26 font Today's Conference Agenda.
		- ii. Change the Wednesday Registration start time from 8:00 am to 8:30 am.
		- iii. Press Close.
		- iv. Press Save Back.
		- v. Press Open in FileBrowser.
		- vi. Press Replace.
- 15. Stop the timer when the above steps have been performed and the file has been saved back to the network. Note any issues.
- 16. Simultaneously start the timer and save the file locally by performing the following steps:
	- a. Select the newly saved Word DOCX file.
	- b. Select Open In.
	- c. Select Open In Quickoffice.
	- d. Type "A" and then delete it. (This is necessary to bring up the save prompt when the document is closed.)
	- e. Press Close.
	- f. Press Save As.
	- g. Press Save.
- 17. Stop the timer when the document has been saved locally to the tablet. Note any issues.
- 18. Using Pages:
	- b. Simultaneously start the timer and perform the following steps:
		- i. Because it is not possible to edit the Title box, on page 1, insert and type using Trebuchet MS size 24 font Today's Conference Agenda.
		- ii. Change the Wednesday Registration start time from 8:00 am to 8:30 am.
		- iii. Press Documents.
		- iv. Press Edit and select the Word DOCX document.
		- v. Press the Action toolbar button in the top left corner, and select Open in Another App.
		- vi. Choose the Word option.
		- vii. Press Choose App.
		- viii. Select Open In File Browser.
- ix. Press the Action toolbar button, and select Paste 1 file here.
- 19. Stop the timer when the above steps have been performed and the file has been saved back to the network. Note any issues.
- 20. Simultaneously start the timer and save the file locally by performing the following steps:

Select the newly saved Word DOC file.

Select Open In.

Select Open In Pages.

Press Done, when the Document Import Warnings dialog appears.

21. Stop the timer when the document has been saved locally to the tablet. Note any issues.

22. From the videoconferencing host system, send a WebEx invitation to the test tablet.

23. On the tablet, open Mail.

24. Simultaneously start the timer and connect to the WebEx conference by performing the following steps: Click the WebEx invitation link.

Enter the name and press OK.

Select Connect using Internet.

25. Stop the timer when the tablet has joined the conference call. Note any issues.

# <span id="page-35-0"></span>**APPENDIX D – TEST FILE CHARACTERISTICS**

# **Scenario 1 – Working with Word documents and Excel spreadsheets**

- Word DOCX1: a 206 KB Word document consisting of 18 pages and 7,588 words. The document has been lightly edited with deletions and an added comment. Changes are tracked.
- Word DOCX2: a 1.9 MB Word document consisting of 10 pages and 2,828 words with several charts and tables
- Excel XLSX1: a 2.7 MB Excel file consisting of 68 columns and 8,260 rows with no formulas or calculations
- Excel XLSX2: a 177 KB Excel file consisting of 11 columns and 1,754 rows with several formulas and calculations

# **Scenario 2 – Working with PowerPoint presentations**

PowerPoint PPTX: a 2.23 MB PowerPoint file consisting of 28 slides with slide animations and movies

# **Scenario 3 – Collaborating with multiple file types**

- Excel XLS: a 404KB Excel file consisting of 11 columns and 1,754 rows with several formulas and calculations
- Excel XLSX1: a 2.7MB Excel file consisting of 68 columns and 8,260 rows with no formulas or calculations
- Excel XLSX2: a 177KB Excel file consisting of 11 columns and 1,754 rows with several formulas and calculations
- PowerPoint PPT: a 1.18MB PowerPoint file consisting of 18 slides with slide animations and movies
- PowerPoint PPTX: a 2.23MB PowerPoint file consisting of 28 slides with slide animations and movies
- Word DOC: a 261KB Word document consisting of 18 pages and 7,590 words
- Word DOCX1: a 206KB Word document consisting of 18 pages and 7,588 words with changes tracked that has been lightly edited with deletions and an added comment
- Word DOCX2: a 1.9MB Word document consisting of 10 pages and 2,828 words with several charts and tables.

# **Scenario 4 – Connecting to the VPN and participating in a video conference**

 Conference Agenda Word DOCX: a 148 KB Word document consisting of 3 pages and 344 words with Tables, Charts, and colored formatting.

# **APPENDIX E – SAMPLE WORD DOCUMENT PAGE RENDERING Intel Atom processor-based tablet**

![](_page_36_Figure_1.jpeg)

# **iPad using Quickoffice**

#### MONDAY, January 19, 2004

![](_page_37_Picture_23.jpeg)

#### TUESDAY, January 20, 2004

![](_page_37_Picture_24.jpeg)

# Conference Agenda

2004 Conference and Expo, New York Text

#### MONDAY, January 19, 2004

![](_page_38_Picture_33.jpeg)

#### TUESDAY, January 20, 2004

![](_page_38_Picture_34.jpeg)

# **ABOUT PRINCIPLED TECHNOLOGIES**

![](_page_39_Picture_1.jpeg)

Principled Technologies, Inc. 1007 Slater Road, Suite 300 Durham, NC, 27703 www.principledtechnologies.com We provide industry-leading technology assessment and fact-based marketing services. We bring to every assignment extensive experience with and expertise in all aspects of technology testing and analysis, from researching new technologies, to developing new methodologies, to testing with existing and new tools.

When the assessment is complete, we know how to present the results to a broad range of target audiences. We provide our clients with the materials they need, from market-focused data to use in their own collateral to custom sales aids, such as test reports, performance assessments, and white papers. Every document reflects the results of our trusted independent analysis.

We provide customized services that focus on our clients' individual requirements. Whether the technology involves hardware, software, Web sites, or services, we offer the experience, expertise, and tools to help our clients assess how it will fare against its competition, its performance, its market readiness, and its quality and reliability.

Our founders, Mark L. Van Name and Bill Catchings, have worked together in technology assessment for over 20 years. As journalists, they published over a thousand articles on a wide array of technology subjects. They created and led the Ziff-Davis Benchmark Operation, which developed such industry-standard benchmarks as Ziff Davis Media's Winstone and WebBench. They founded and led eTesting Labs, and after the acquisition of that company by Lionbridge Technologies were the head and CTO of VeriTest.

Principled Technologies is a registered trademark of Principled Technologies, Inc. All other product names are the trademarks of their respective owners.

Disclaimer of Warranties; Limitation of Liability:

PRINCIPLED TECHNOLOGIES, INC. HAS MADE REASONABLE EFFORTS TO ENSURE THE ACCURACY AND VALIDITY OF ITS TESTING, HOWEVER, PRINCIPLED TECHNOLOGIES, INC. SPECIFICALLY DISCLAIMS ANY WARRANTY, EXPRESSED OR IMPLIED, RELATING TO THE TEST RESULTS AND ANALYSIS, THEIR ACCURACY, COMPLETENESS OR QUALITY, INCLUDING ANY IMPLIED WARRANTY OF FITNESS FOR ANY PARTICULAR PURPOSE. ALL PERSONS OR ENTITIES RELYING ON THE RESULTS OF ANY TESTING DO SO AT THEIR OWN RISK, AND AGREE THAT PRINCIPLED TECHNOLOGIES, INC., ITS EMPLOYEES AND ITS SUBCONTRACTORS SHALL HAVE NO LIABILITY WHATSOEVER FROM ANY CLAIM OF LOSS OR DAMAGE ON ACCOUNT OF ANY ALLEGED ERROR OR DEFECT IN ANY TESTING PROCEDURE OR RESULT.

IN NO EVENT SHALL PRINCIPLED TECHNOLOGIES, INC. BE LIABLE FOR INDIRECT, SPECIAL, INCIDENTAL, OR CONSEQUENTIAL DAMAGES IN CONNECTION WITH ITS TESTING, EVEN IF ADVISED OF THE POSSIBILITY OF SUCH DAMAGES. IN NO EVENT SHALL PRINCIPLED TECHNOLOGIES, INC.'S LIABILITY, INCLUDING FOR DIRECT DAMAGES, EXCEED THE AMOUNTS PAID IN CONNECTION WITH PRINCIPLED TECHNOLOGIES, INC.'S TESTING. CUSTOMER'S SOLE AND EXCLUSIVE REMEDIES ARE AS SET FORTH HEREIN.